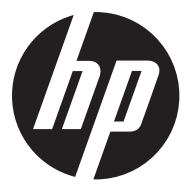

### f800g

Car Camcorder 行車記錄器 行车记录仪 車のビデオカメラ 자동차 캠코더

Видеорегистратор

**Ouick Start Guide** 快速啟動指南 快速启动指南 クイックスタートガイド 빠른시작가이드

Краткое руководство пользователя

For the full version of the f800g product user manual go to: www.hp.com/support f800g完整版產品使用者手冊請至: www.hp.com/support f800g完整版产品用户手册请至:www.hp.com/support f800gユーザー向け取扱説明書のフルバージョンは以下のサイトでご覧頂けます: www.hp.com/support f800g제품에관련된상세설명서는다음사이트에서확인해주십시오: www.hp.com/support Полное руководство f800g можно найти здесь: www.hp.com/support

### **Battery warning**

- The battery for this car camcorder is sealed internally. DO NOT attempt to disassemble the camcorder and remove the battery.
- Always charge using the provided system. Improper charging of the battery may result in explosion.
- $\cdot \cdot$  The battery is designed for this camcorder and is not customer replaceable.
- Batteries may explode if exposed to naked fire. Never expose the car camcorder in a fire.
- **Recycle the camcorder observing local regulations.**

### **Notes on Installation**

- 1. Install the device near the rear-view mirror to obtain the best open-field view. Do NOT install the camcorder in a location that will obstruct your required driving view.
- 2. Make sure that the lens is within the wiping range of the windscreen wiper to ensure a clear view even when it rains.
- 3. Do not touch the lens with your fingers. Finger grease may be left on the lens and will result in unclear videos or snapshots. Clean the lens on a regular basis.
- 4. Do not install the device on a tinted window. Doing so may damage the tint film.
- 5. Make sure that the installation position is not hindered by the tinted window.

# **1 Introduction**

# **1.1 Package Contents**

The package contains the following items. In case there is any missing or damaged item, contact your dealer immediately.

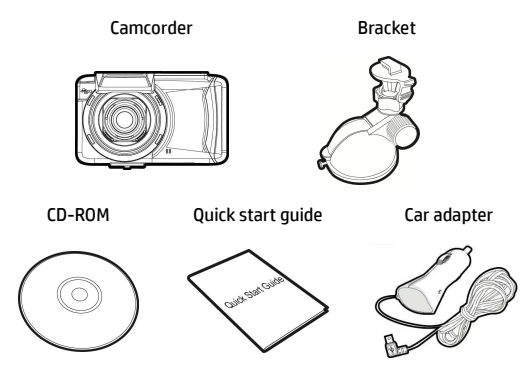

# **1.2 Product Overview**

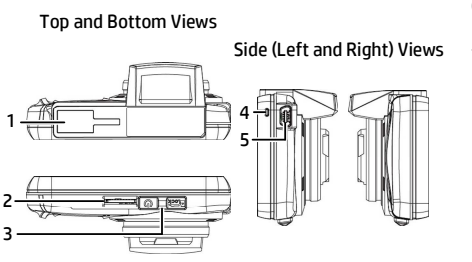

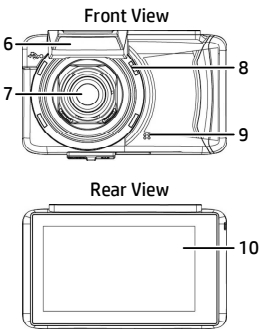

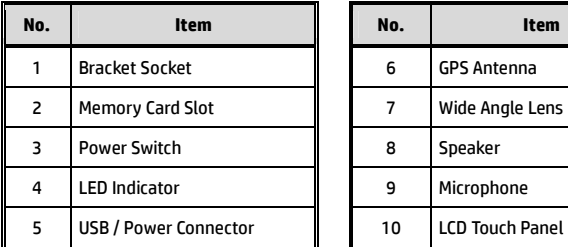

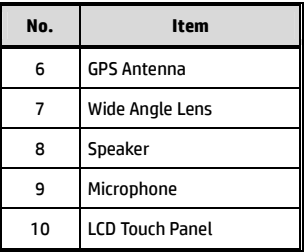

# **2 Getting Started**

### **2.1 Inserting the Memory Card**

Insert memory card with the gold section facing upward and the screen of the camcorder facing upward too, as illustrated. Push the memory card in until a click sound is heard, indicating the card is in position.

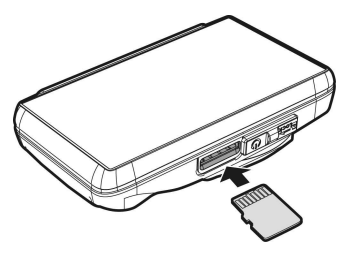

#### **To remove the memory card**

Push to eject the memory card out of the slot.

- 1. Do not remove or insert the memory card when the camcorder is turned on. This may damage the memory card.
- 2. Please use a Class 6 or higher rating Micro SD card, max. up to 32GB.
- 3. Please format the micro SD cards before the initial use.
- 4. When removing the memory card, be careful that the card may spring out and get lost. The memory slot has this spring-out feature for easy removal of the card.

# **2.2 Installing in Vehicles**

### **2.2.1 Mount to Windshield**

1. Push the bracket into bracket slot on top of camcorder, until a click sound is heard.

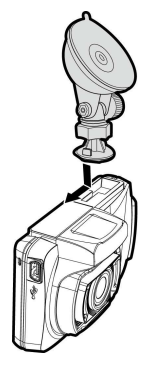

- 2. With the suction-cup laying flat, position the suction-cup on the windshield.
- 3. Hold the base firmly on the windshield and press down the clamp to mount the car holder to the windshield. Make sure the base is securely locked in place.

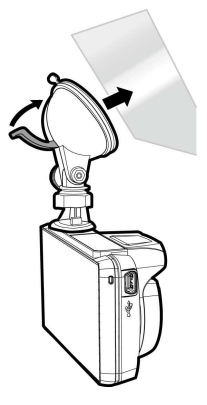

### **2.2.2 Adjust the Camcorder position**

1. Loose the knob to swivel the camcorder vertically.

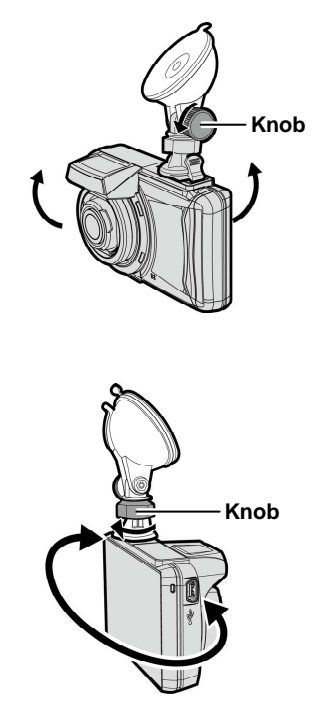

2. Loose the knob to swivel the camcorder horizontally up to 360°.

3. Then tighten the knob to make sure the camcorder is securely locked in place.

# **2.3 Connecting to Power**

Use only the supplied car adapter to power up the camcorder and charging the built-in battery.

1. Connect one end of car adapter to USB/Power connector port on the camcorder.

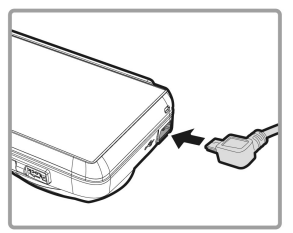

2. Plug the other end of the car adapter to the cigarette lighter socket of your vehicle. Once the vehicle engine is started, the camcorder automatically powers on.

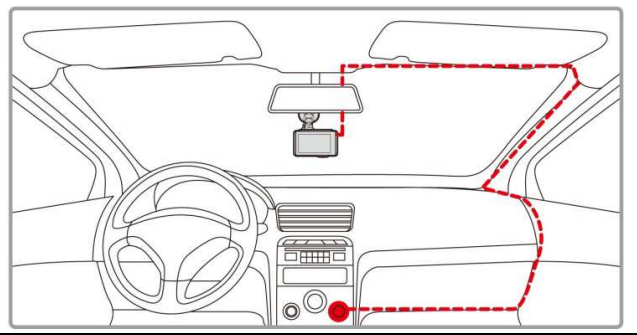

#### **Note:**

This product shall be installed near the rear mirror, at the center of windshield, if possible, for optimal viewing.

# **2.4 Powering the Camcorder On / Off**

### **2.4.1 Auto Power On/Off**

Once the vehicle engine is started, the camcorder automatically turns on. If the **Automatic Record** function is enabled, the recording will automatically start right after the camcorder powers on.

### **2.4.2 Manual Power On/Off and Reset**

#### **2.4.2.1 Manual Power On**

Slide the **power switch** and make sure that the power switch locks on the memory card slot.

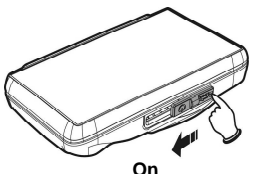

#### **2.4.2.2 Power Off**

The **power switch** to the edge and make sure that the memory slot is released and the camcorder starts power off sequence. Do not power on the camcorder when it is in the power-off sequence, or the recorded file may become corrupt.

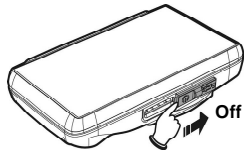

# **2.5 Initial Settings**

Before using the camcorder, we recommend you to enable the **Automatic Record** function and set up the correct **Date and Time**.

### **2.5.1 Setting the Universal Time Code (UTC)**

Depending on your location, you may need to change the current UTC setting of the camcorder so that the correct date and time are updated when a GPS signal is detected.

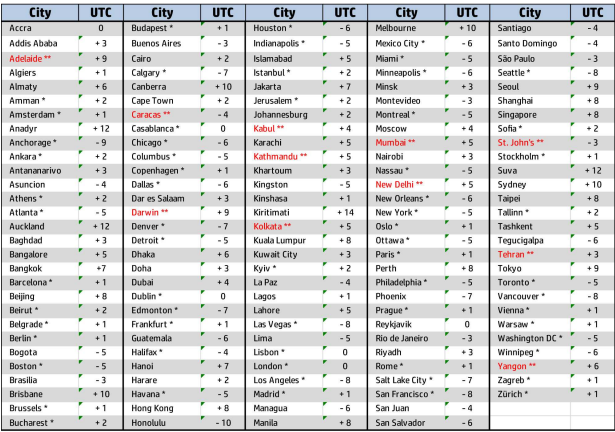

\* Be sure to adjust for daylight saving time (DST) by adding +1 hour to the UTC offset.

\*\* These areas may observe half hour increments and daylight saving time (DST).

# **3 Using the Car Recorder**

# **3.1 Recording Videos**

### **3.1.1 LDWS (Lane Departure Warning Systems)**

When **LDWS** is enabled after satellite positioning, camcorder will give a voice alert and display an alarm screen if vehicle speed reaches or exceeds 50 km/h (31 mile/h) and the vehicle deviates from the original lane.

To set the LDWS (Lane Departure Warning Systems), do the following:

- 1. Ensure the camcorder is connected to the power adapter and is receiving power.
- 2. Touch  $\Box$  to enter Main Menu.
- 3. Touch **the student of the switchover to Driving Safety** Main Menu.
- 4. Touch  $\langle \rangle$  to select for entering **LDWS** function menu,

then touch  $\frac{1}{2}$  again to enable the function (**on**).

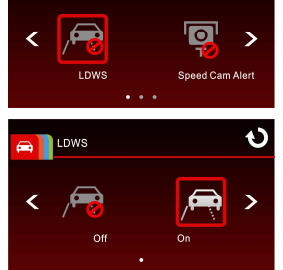

**Driving Safety** 

 $\bigoplus$ 

O

- 5. Touch to return to record screen.
- 6. After enabling LDWS, the screen will display align icon please adjust the camcorder so that the horizontal line and the eye level are overlapped and the slash lines are centered in the driving lane. Make sure that align icon will not be obscured (e.g. hood) during installation, it may cause misjudgment if the endpoint is obscured.

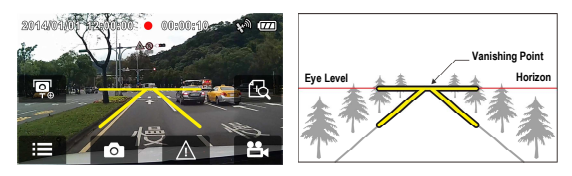

7. When satellite positioning is in ready state, camcorder will give a voice alert and an alarm screen if vehicle speed reaches or exceeds 50 km/h (31 mile/h) and the vehicle deviates from the original lane.

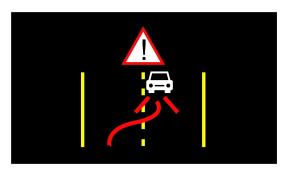

- 1. LDWS is only applicable when satellite positioning is in ready state. Make sure satellite positioning of your camcorder is ready if you want to activate this function. Satellite positioning function is dependent on the model purchased.
- 2. When enable the LDWS, please follow this self-aligned approach in order to increase the accuracy.
- 3. The all *Driving Safety* functions such as LDWS, Speed Cam Alert, Speed Limit Alert, Driver Fatigue Alert and Collision Detection will be disabled, if the product doesn't connect with the external power supply.

### **3.1.2 Motion Detection**

If **Motion Detection** is activated, when the camcorder is powered on, a message "*Wait for 10 seconds to enter Motion Detection or touch the screen to power off*" will be displayed on the screen. This means the system will enter Motion Detection automatically in 10 seconds; when the camcorder detects any motion in front of lens, Video Record will be activated for a duration the same as the length setting.

To set the motion detection, do the following:

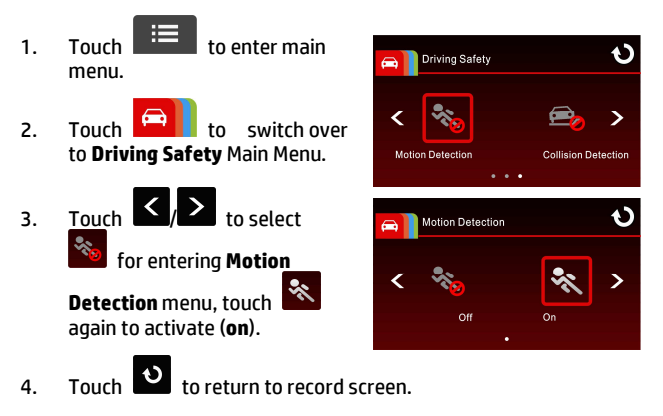

- 1. When the battery is fully charged and is in good condition, Motion Detection can record continuously for about 30 minutes.
- 2. As the camcorder is used, the battery storage capacity will decrease gradually. This is a normal phenomenon for the battery.

### **3.1.3 Emergency Recording**

Start the Emergency Recording, do the following:

1. During video recording, touch

/í\ to enter emergency recording mode, the "Emergency" message will be shown immediately on the lower left corner of the screen, and the recorded file will be protected.

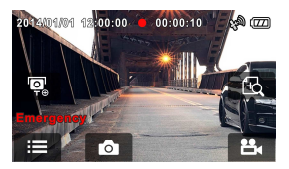

2. Touch  $\mathbf{B}$  again, to halt the recording.

- 1. If the *Collision Detection* function is enabled and a collision is detected, the camcorder will automatically trigger the emergency recording.
- 2. The emergency recording file is created as a new file, which will be protected to avoid being overwritten by normal looping recording. 8G (or above) memory card can save up to 8 emergency video files. The alert message of "*Emergency files are full*" will pop up on the screen when the emergency recording files are full, and the oldest emergency file will be automatically deleted when a new emergency recording file is created.

# **3.2 Playing Videos and Viewing Pictures**

### **3.2.1 Playing Videos and Emergency Recording**

Playback video record files as follows:

1. Touch  $\mathbf{H} = \begin{bmatrix} 1 & 1 \\ 1 & 1 \end{bmatrix}$  to enter main menu. 2. Touch to switch over to **File / Position** menu.  $\overline{3}$ . Touch  $\overline{2}$   $\overline{1}$   $\overline{4}$  to enter **Video/** File / Position **Emergency** function menu. **Vider** Picture File / Position

Ó

 $\overline{ }$ 

Đ

Add speed point

Emergency

4. Touch  $\frac{1}{2}$  to browse for required video file, touch selected preview of video to enter Playback Mode

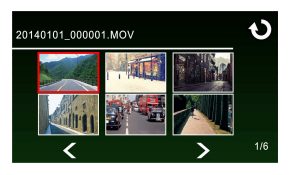

5. Touch **O** repetitively to return to Record Screen.

### **3.2.2 Viewing Pictures**

View pictures as follows:

- 1. Touch  $\mathbf{E}$  to enter Main Menu.
- 

2. Touch to switch over to **File / Position** main menu.

3. Touch to enter **Picture**  function menu.

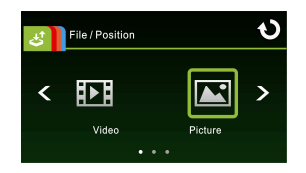

4. Touch  $\leq$   $\geq$  to browse for required picture files, touch selected preview of picture to enter Picture Playback Mode.

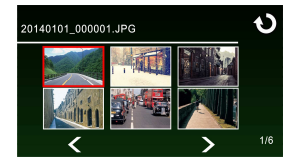

5. Touch **O** repetitively to return Record Screen.

### **3.2.3 Deleting Files**

To delete file(s), do the following:

- 1. Touch  $\overline{\mathbf{t}}$  to enter Main Menu. 2. Touch to switch over to **File / Position** main menu. 3. Touch / / to enter **Video/Picture/Emergency** menu. 4. Touch  $\sum_{k=1}^{\infty}$  to browse for required video or picture file; touch selected preview image to enter **Video/Picture Playback Mode.** 5. Touch **the state of the Deletion** menu, select  $\frac{1}{10}$  is to delete one file or all files; touch  $\left|O\right|$   $\times$  to confirm or cancel the selection. Ò O **File Deletion File Deletion** ⋗ ≺ Delete One Delete All Confirm Cancel **Item Description**  Delete One | Delete the current file.
- 

6. Touch repetitively to return to Record Screen.

#### **Note:**

Deleted files cannot be recovered. Ensure the files have backup before deletion.

Delete All Delete all files.

### 電池注意事項

- 僅可使用本系統充電,未正確處理電池可能會引發爆炸。
- 請勿自行拆裝、穿刺電池,或使電池短路。
- 電池接觸明火可能會引起爆炸,請勿將電池丟棄到火中。
- 請根據當地法規妥善處理使用過的電池。
- \* 此電池為內置嚴禁自行更換電池,欲更換電池請洽經銷商。

### 安裝須知

- 1. 本產品之安裝應靠近後視鏡,以獲得最佳的視野。
- 2. 確定鏡頭是在擋風玻璃雨刷的範圍內,確保視野良好,即使雨 天亦然。
- 3. 不要用手指碰觸鏡頭。手指上的油垢可能會留在鏡頭上,導致 錄像或攝影不清楚。定期清潔鏡頭。
- 4. 不要將產品安裝在有色車窗上。因為這樣會損壞淺色薄膜。
- 5. 確定安裝位置不會受有色車窗的阻礙。

**1** 導論

## **1.1** 包裝內容

以下為包裝內容物。若有任何遺漏或損壞項目,請立即聯絡您的經銷 商,外觀請依內容物實際狀況為主。

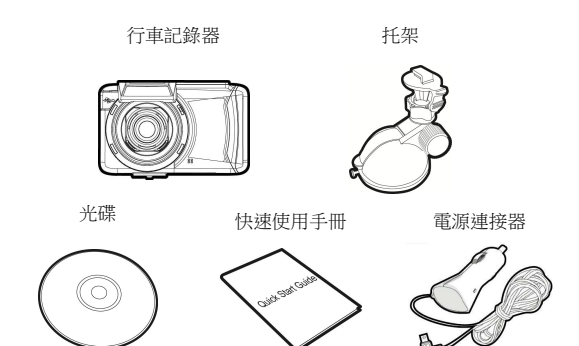

# **1.2** 產品概要

頂視圖與底視圖

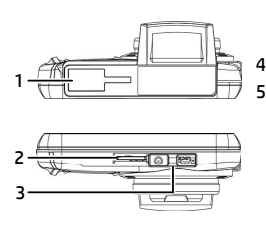

側視圖 (左側與右側)

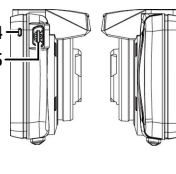

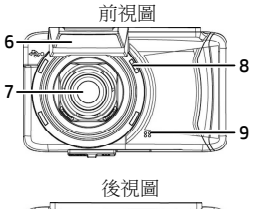

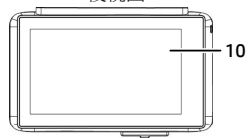

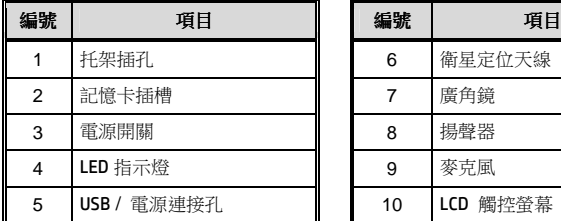

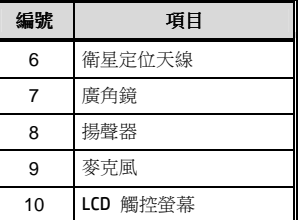

# **2** 開始

### **2.1** 插入記憶卡

將記憶卡之黃金接觸點面朝上,以及設備螢幕面朝上,如圖示插入記 憶卡。推入記憶卡直到咔嗒一聲,插入定位為止。

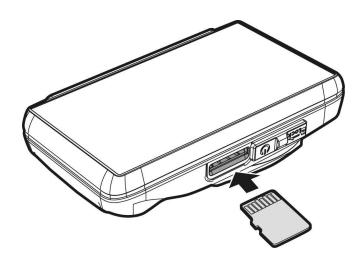

#### 取出記憶卡

推記憶卡,彈出插槽。

註:

- 1. 設備在開機狀態時,不要取出或插入記憶卡,以免損壞記憶卡。
- 2. 請使用 Micro SD 卡 6 級, 最高支援 32GB。
- 3. 使用前請先格式化 Micro SD 卡。
- 4. 取出記憶卡時,小心記憶卡快速彈出導致潰失記憶卡,此為記憶卡插槽彈片特 性,便於

使用者易於取出。

**2.2** 安裝於車內

### **2.2.1** 固定在擋風玻璃上

1. 將托架卡榫推入設備上方的托架插孔中, 直到聽到咔嗒聲固定。

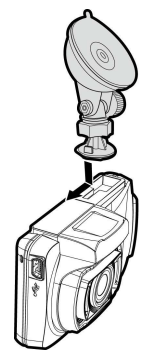

- 2. 將托架的吸盤輕壓於擋風玻璃上,再按 下托架的夾子固定托架。
- 3. 確認托架已牢牢固定。

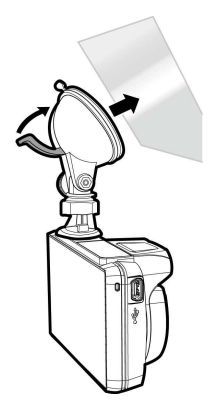

### **2.2.2** 調整設備位置

1. 鬆開旋鈕,將設備垂直方向 調整。

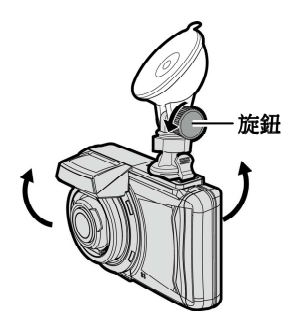

2. 鬆開旋鈕,將設備水平方向 調整(360度)。

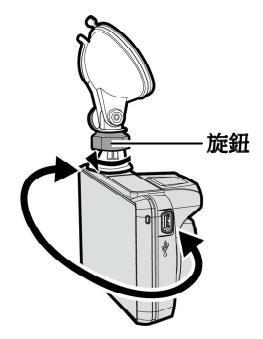

3. 鎖緊旋鈕,並確認設備已牢牢固定。

### **2.3** 連接電源

限使用產品所附之電源連接器,啟動設備以及充電。

1. 將電源連接器的一端連接到設備的 USB / 電源連接孔。

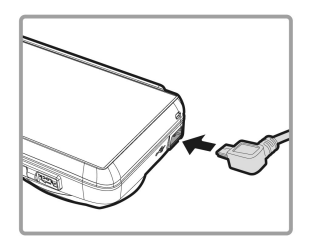

2. 將電源連接器的另一端插接汽車內的香煙點火器的插孔。汽車 引擎一旦發動,設備即自動開機。

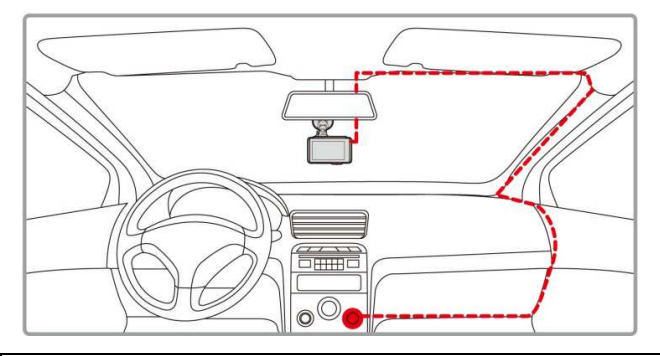

#### 註:

本產品應安裝在靠近後視鏡之處,並盡量趨近於前擋風玻璃中央位置,以獲得 最佳的視野。

## **2.4** 設備開**/**關

### **2.4.1** 自動開**/**關

汽車引擎一旦發動,則設備即自動開機。若啟動自動錄影功能,則在 設備開機後,即開始自動錄影。

### **2.4.2** 手動開**/**關及重置設備

#### **2.4.2.1** 手動開機

撥動電源開關,並確認電源開關已鎖住記憶卡槽。

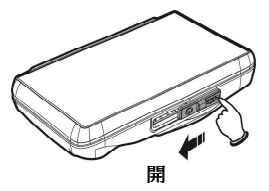

#### **2.4.2.2** 關機

**撥動電源開關**並確認已解開記憶卡槽,設備開始進入關機程序。請待 設備完成關機程序後再取出記憶卡或重新開機,以避免造成錄影檔案 毀損。

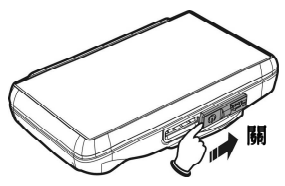

### **2.5** 首次設定

在使用設備之前,我們建議先啟動自動錄影功能,並設定正確的日期 與時間。

#### **2.5.1** 設定通用時間碼 **(UTC)**

您可能要依據目前的所在位置,變更行車記錄器的 UTC 設定,以便在偵測到 GPS 訊號時更新正確的日期和時間。

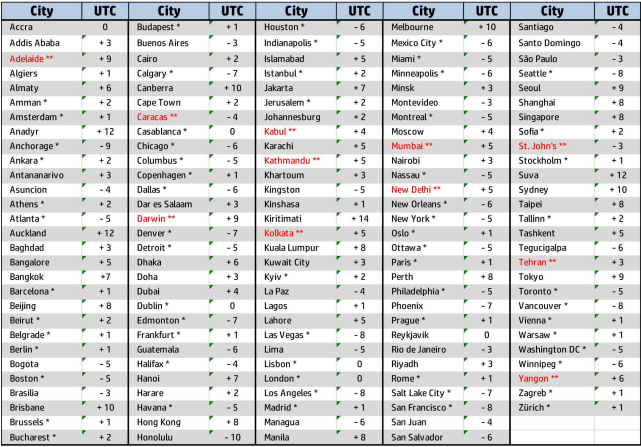

\* 確保針對日光節約時間 (DST) 進行調整(在 UTC 時差上增加 1 小時)

\*\* 這些區域可能有實施半小時增加單位以及日光節約時間 (DST)

# **3** 使用行車記錄器

### **3.1** 錄影

### **3.1.1** 車道偏移偵測

若啟用車道偏移偵測,當衛星定位完成後,行車時速達 50 km/h (31 mile/h) 以上且偏離車道時,設備會發出語音與警示畫面提醒。 設定車道偏移偵測,其方式如下:

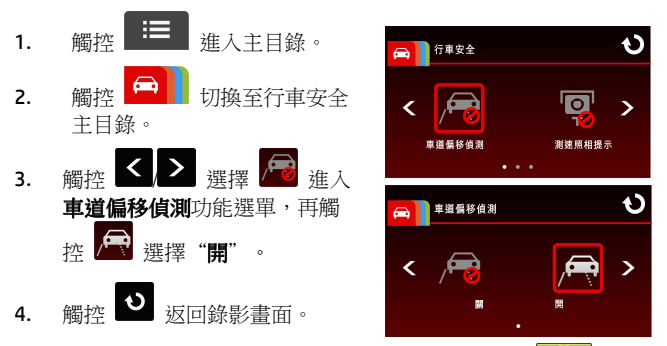

5. 啟用車道偏移偵測後,螢幕中央會顯示對齊圖示 整設備使對齊圖示的水平線與路面的視平線重疊,並使斜線居 中於行駛車道。安裝時請確認對齊圖示不會被物體遮蔽(例如: 引擎蓋),若線段的端點被遮蔽可能會造成系統誤判。

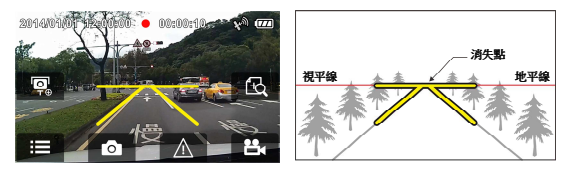

6. 當衛星定位完成後,行車時速達 50 km/h (31 mile/h) 以上且偏離 行駛車道時,設備會發出語音與警示畫面提醒。

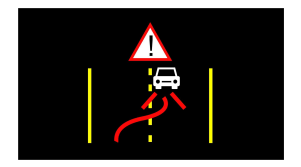

#### 註:

- 1.設備必須在衛星定位已完成的狀態下才能作用*車道偏移偵測*,使用此功能時請確 認設備的衛星定位已完成。
- 2.在未使用外部電源的情況下,車道偏移偵測、測速照相提示、自訂限速提示、駕 駛休息提醒、碰撞偵測等功能將會關閉。

### **3.1.2** 移動偵測

若啟用移動偵測,當設備為開機狀態下,電源連接器斷電後螢幕會出 現 " *等待 10 秒後進入移動偵測, 或觸控螢幕關機。* " 指經過 10 秒後系統會自動進入移動偵測模式,當設備偵測到鏡頭前任何物體移 動時會自動啟動錄影,持續錄影的時間同影片長度的設定。

設定移動偵測,其方式如下:

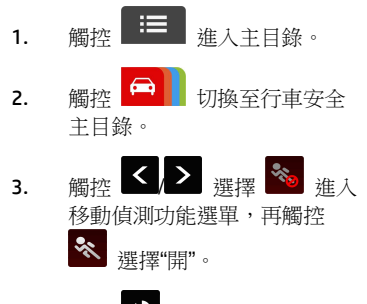

4. 觸控 3 返回錄影書面。

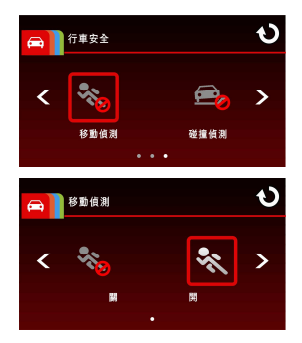

註:

在電池充滿的狀態下,移動偵測可連續錄影時間約 30 分鐘。

#### **3.1.3** 緊急錄影

啟動緊急錄影,其方式如下:

1. 在錄影期間觸控  $\bigwedge$  將會進 入**緊急錄影模式**,並於螢幕左下 角顯示 "**緊急錄影** 的字樣。在 緊急錄影模式錄製下來的檔案會 被保護起來。

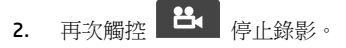

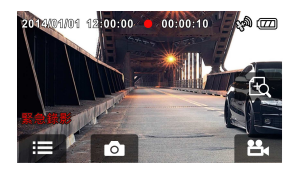

#### 註:

- 1. 若啟動 碰撞偵測 功能並偵測到碰撞,則設備會自動啟動緊急錄影。
- 2. 堅急錄影的檔案會被另外儲存成被保護檔案,避免檔案被循環錄影覆著,4G記 憶卡約可儲存5組緊急錄影檔案,8G (含以上) 記憶卡約可儲存10組緊急錄影檔 案。當緊急錄影檔案已滿,螢幕會出現"*緊急錄影檔案已滿* " 的警示, 系統並會 自動刪除第一筆緊急錄影檔案。

## 3.2 播放影片與檢視照片

### **3.2.1** 播放影片與緊急錄影

播放錄影,其方式如下:

- 1. 觸控 = 1 推入主目錄。
- 2. 觸控 ◆ 切換至檔案 / 自訂測速主目錄。
- 3. 觸控 10 / △ 進入影片/緊急

錄影功能選單。

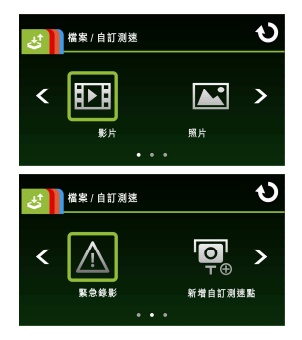

4. 觸控 < 3 瀏覽所需的影片檔案,再觸控該影片預覽畫面進 入影片播放模式。

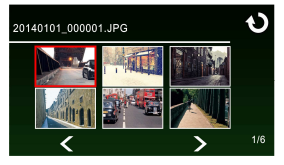

5. 重複觸控 3 扳回錄影書面。

### **3.2.2** 檢視照片

檢視照片,其方式如下:

- 1. 觸控 三 進入主目錄。
- 2. 觸控 3 切換至檔案 / 自訂測速主目錄。
- 3. 觸控 鱼 進入照片功能選單。

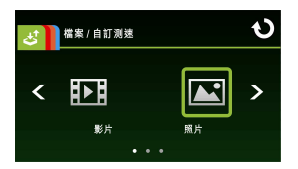

4. 觸控 < <sup>瀏覽所需的照片檔案,再觸控該照片預覽畫面進</sup> 入照片播放模式。

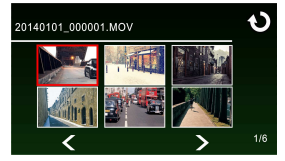

5. 重複觸控 3 扳回錄影書面。

### **3.2.3** 檔案刪除

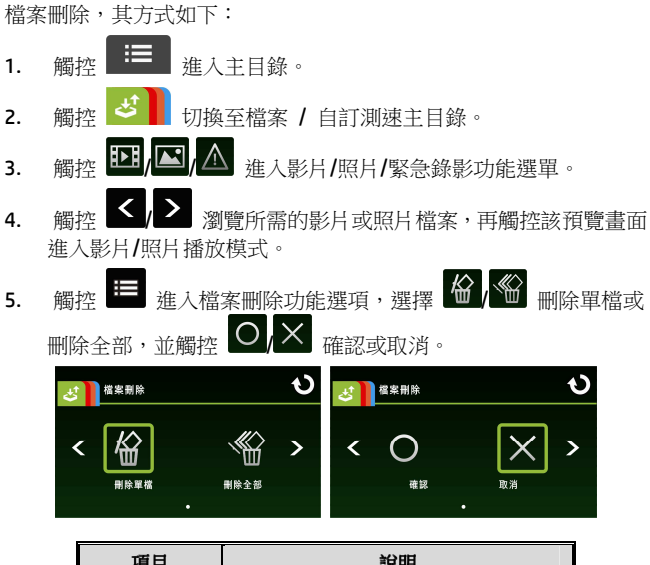

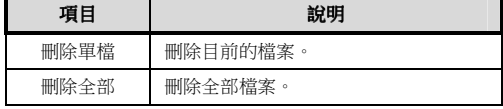

6. 重複觸控 3 扳回錄影書面。

註**:**  刪除之檔案不能回復。刪除前請確認檔案留有備份。

### 电池警告

- 请务必使用随附的系统进行充电。电池处置不当可能导致爆 炸。
- 切勿拆卸电池或在电池上钻孔,切勿使电池短路。
- 电池暴露在明火下可能爆炸。处理电池时切勿放入火中。
- ◆ 请按照当地法规外理废电池。
- ※ 此电池为内置切勿自行更换电池;请交由经销商进行更换。

#### 安装需知

- 1. 本产品的安装应靠近后视镜,以获得最好的视野。
- 2. 确定镜头是在挡风玻璃雨刷的范围内,确保视野良好,即使雨天 也同样好。
- 3. 不要用手指触摸镜头。手指上的油脂可能会留在镜头上,导致摄 像或摄影不清楚。定期清洁镜头。
- 4. 不要将产品安装在有色车窗上。因为这样会损坏浅色薄膜。
- 5. 确定安装位置不会受有色车窗的阻碍。

# **1** 介绍

# **1.1** 包装清单

以下为包装清单。如果有任何遗漏或损坏项目,请立即联系您的经销 商,外观请依内容物实际状况为主。

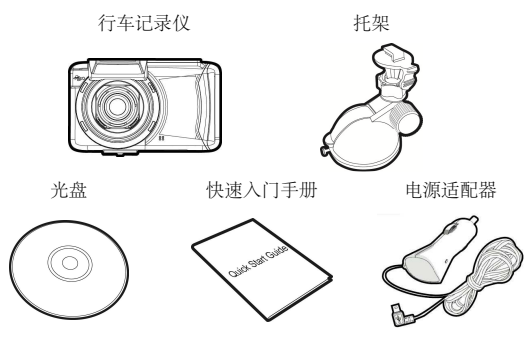

# **1.2** 产品概要

顶视图与底视图

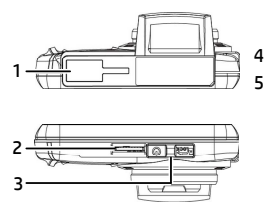

侧视图 (左侧与右侧)

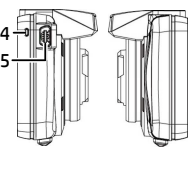

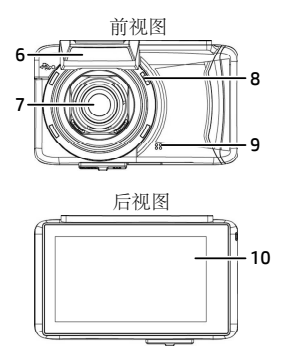

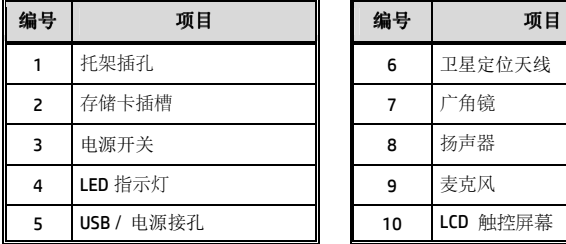

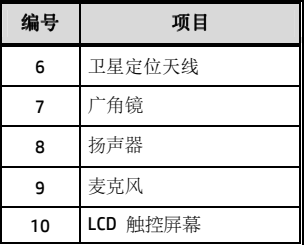
# **2** 入门

# **2.1** 插入存储卡

将存储卡之黄金接触点面朝上,以及设备屏幕面朝上,如图示插入存 储卡。推入存储卡直到咔嗒一声,插入定位为止。

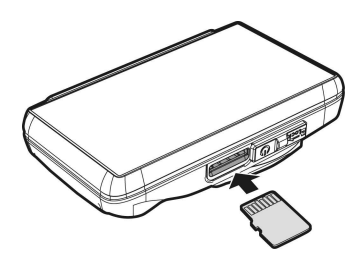

#### 取出存储卡

推存储卡,弹出插槽。

注:

- 1. 设备在开机状态时,不要取出或插入存储卡,以免损坏存储卡。
- 2. 请使用 Micro SD 卡 6 级,最高支持 32GB。
- 3. 使用前请先格式化 Micro SD 存储卡。
- 4. 取出存储卡时,小心存储卡快速弹出导致遗失记忆卡,此为存储卡插槽弹片特 性,便于使用者易于取出。

# **2.2** 安装在车内

# 2.2.1 固定在挡风玻璃上

1. 将托架卡榫推入设备上方的托架插孔中, 直到听到咔嗒声固定。

- 2. 将托架的吸盘轻压于挡风玻璃上,再 按下托架的夹子固定托架。
- 3. 确认托架已牢牢固定。

### **2.2.2** 调整设备位置

1. 松开旋钮,将设备垂直方向调 整。

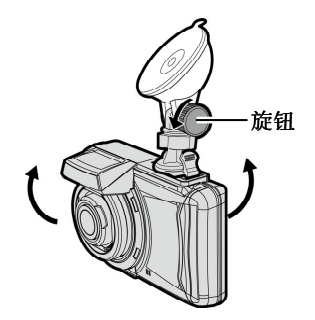

2. 松开旋钮,将设备水平方向调整 (360度)。

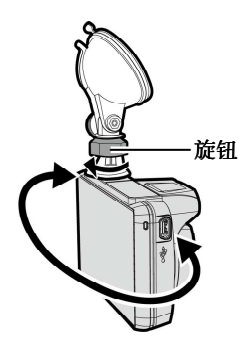

3. 锁紧旋钮,并确认设备已牢牢固 定。

# **2.3** 连接电源

限使用产品所附之电源适配器,启动设备以及充电。

1. 將电源适配器的一端連接到設備的 USB / 电源接孔。

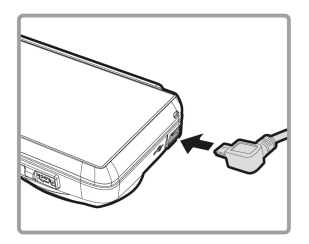

2. 将电源适配器的另一端插接汽车内的香烟点火器的插孔。汽车引 擎一旦发动,设备即自动开机。

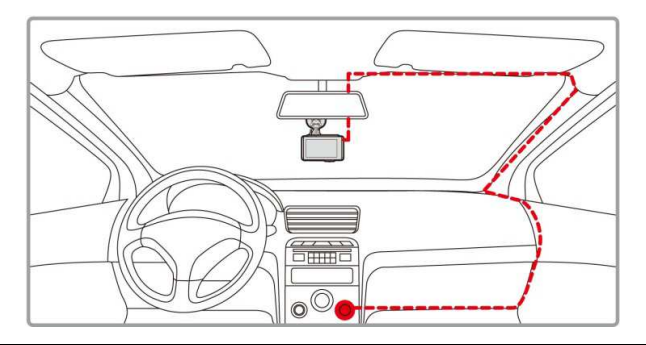

#### 注:

本产品应安装在靠近后视镜之处,并尽量接近前挡风玻璃中央位置,以获得最好 的视野。

# **2.4** 设备开/关

### **2.4.1** 自动开/关

汽车引擎一旦发动, 设备就自动开机。如果启动 *自动记录* 功能, 则 在设备开机后,即开始自动摄像。

# **2.4.2** 手动开/关及设备复位

#### **2.4.2.1** 手动开机

拨动电源开关,并确认电源开关已锁住存储卡插槽。

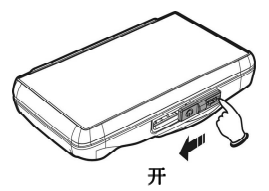

#### **2.4.2.2** 关机

拨动电源开关并确认已解开存储卡插槽,设备开始进入关机程序。请 等待设备完成关机程序后再取出存储卡或重新启动,以避免造成录制 文件毁损。

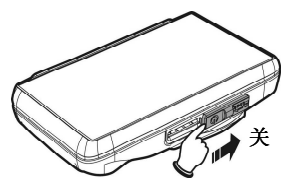

# **2.5** 初始设置

在使用设备之前,我们建议先开启自动摄像功能,并设置正确的日期 与时间。

# **2.5.1** 设置世界时间代码(**UTC**)

根据您所在的位置,您可能需要更改行车记录仪的当前UTC设置,以便 在检测到GPS信号时更新正确的日期和时间。

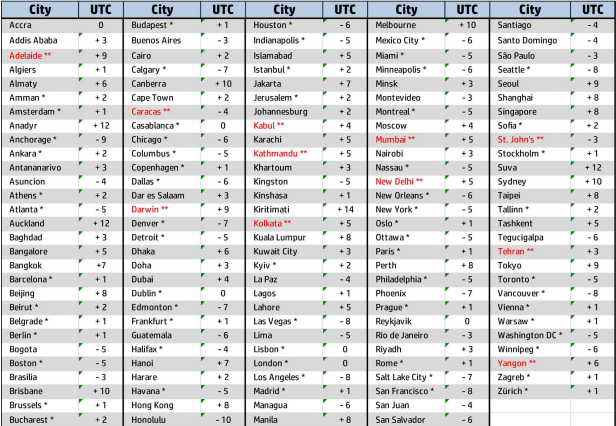

\* 调整夏令时(DST)时,请确保向UTC偏差加1小时

\*\* 以下地区可能需要向夏令时(DST)加半小时

# **3** 使用行车记录仪

# **3.1** 摄像

# **3.1.1** 车道偏移侦测

若开启车道偏移侦测,当行车达设置时速且偏离车道时,当卫星定位 宗成后, 行车时速达 50 km/h (31 mile/h) 以上且偏离车道时, 设备会 发出提示音与警示画面提醒。

设置车道偏移侦测,其方式如下:

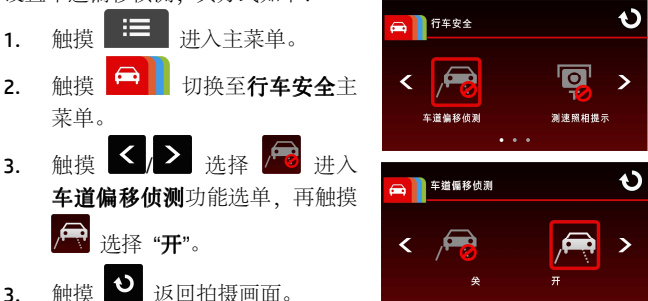

4. 启用车道偏移侦测后,屏幕中央会显示对齐图标 调整设备使对齐图示的水平线与路面的视平线重迭,并使斜线 居中于行驶车道。安装时请确认对齐图标不会被物体遮蔽 (例 如:引擎盖),若线段的端点被遮蔽可能会造成系统误判。

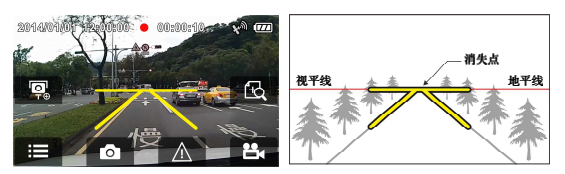

5. 当卫星定位完成后,行车时速达 50 km/h (31 mile/h) 以上且偏离 行驶车道时,设备会发出语音与警示画面提醒。

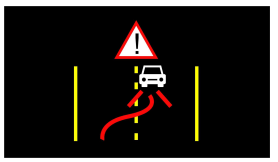

#### 注:

- 1. 设备必须在卫星定位已完成的状态下才能作用车道偏移侦测,使用此功能时请 确认设备的卫星定位已完成。
- 2. 在未使用外接电源的情况下,车道偏移侦测、测速照相提示、自定义速限提示、 驾驶休息提醒、碰撞侦测等功能将会关闭。

### **3.1.2** 运动探测

若开启运动探测,当设备为开机状态下,电源适配器断电后屏幕会出 现"等待 10 秒后进入运动探测, 或触摸屏幕关机。" 指经过 10 秒 后系统会自动进入运动探测模式,当设备侦测到镜头前任何物体移动 时会自动启动摄像,持续摄像的时间同视频时长的设置。

设定运动探测,其方式如下:

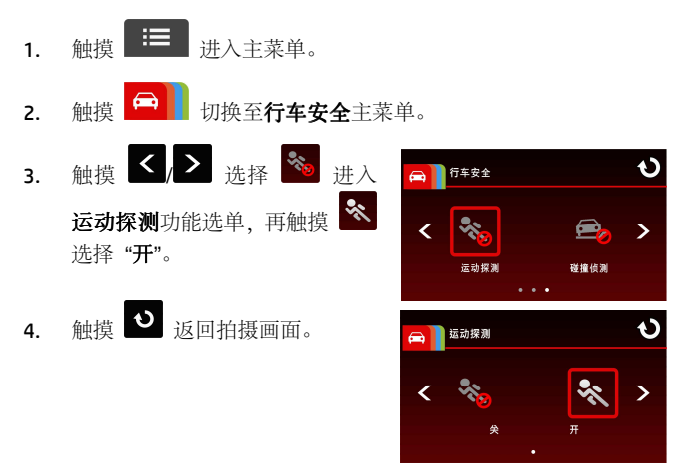

注:

在电池充满的状态下,运动探测可连续摄像时间约 30 分钟。

### **3.1.3** 紧急摄像

开启紧急摄像,其方式如下:

1. 在摄像中触摸 $\left[\begin{array}{c|c}\n\hline\n\hline\n\hline\n\end{array}\right]$  将会讲 入紧急摄像模式,并于屏幕左下 角显示"紧急摄像"的字样。在 紧急摄像模式录制下来的文件 会被保护起来。

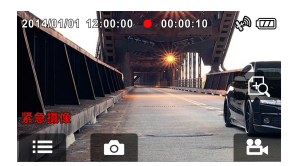

2. 再次触摸

#### 注:

- 1. 如果开启 *碰撞侦测* 功能并侦测到碰撞,则设备会自动启用紧急摄像。
- 2. 紧急摄像的文件会被另外储存成被保护的文件,避免文件被循环录像覆盖,4G 存储卡约可储存 5 组紧急摄像文件,8G(含以上)存储卡约可储存 10 组紧急 摄像文件。当紧急摄像的文件已满,屏幕会出现"*紧急摄像文件已满*"的警示, 设备并会自动删除第一笔紧急摄像文件。

# 3.2 播放视频与查看照片

### **3.2.1** 播放视频与紧急摄像

播放视频,其方式如下:

- 1. 触摸 三 进入主菜单。
- 2. 触摸 <sup>3</sup> 初换至文件 / 自定义测速点主菜单。
- 3. 触摸 **1 4 点** 进入视频 / 紧急 摄像功能选单。

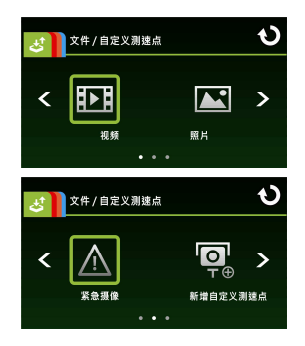

4. 触摸 <  $\sum_{\mathfrak{N} \in \mathbb{R}}$  浏览所需的视频文件,再触摸该视频预览画面进 入视频播放模式。

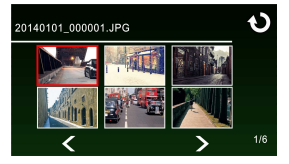

5. 重复触摸 ◆ 返回拍摄画面。

## **3.2.2** 查看照片

查看照片,其方式如下:

- 1. 触摸 三 进入主菜单。 2. 触摸 <br />
胡换至文件 / 自定义测速点主菜单。 3. 触摸 到 进入照片功能洗单。 文件 / 自定义测速点 k
- 4. 触摸 <  $\rightarrow$  浏览所需的照片文件,再触摸该照片预览画面进 入照片播放模式。

视频

照片

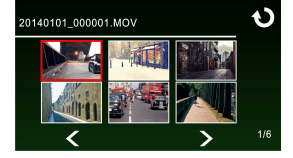

5. 重复触摸 3 返回拍摄画面。

## **3.2.3** 删除文件

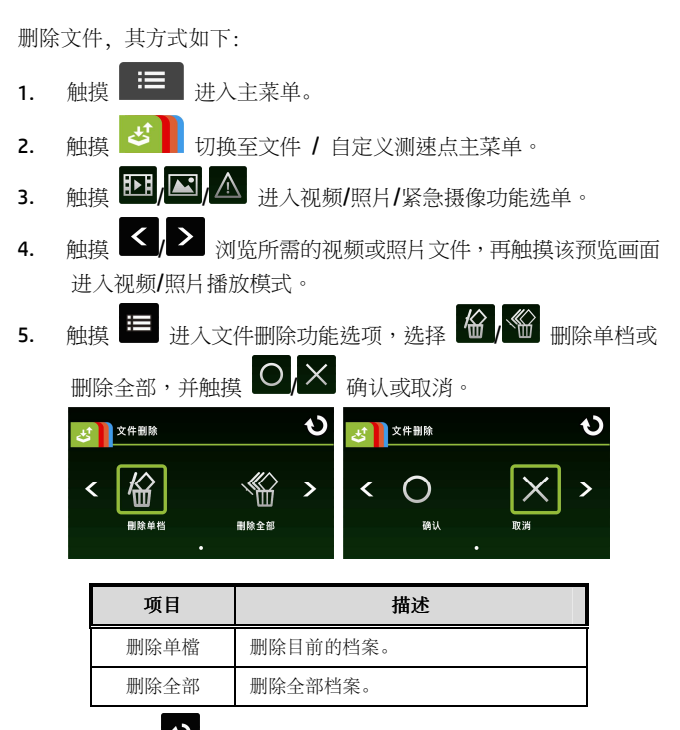

6. 重复触摸 对同拍摄画面。

注**:** 

删除的文件不能恢复。删除前,确保文件留有备份。

#### バッテリー警告

- ◆ 常に付属のシステムを使用して充電してください。 バッテリ ーを不適切に取り扱うと、爆発を招くおそれがあります。
- バッテリーを分解したり、穴を開けたりしないでください。 またはバッテリーをショートさせないでください。
- バッテリーはお子様の手の届かないところに保管してくださ い。
- 直火にさらされると、バッテリーは爆発することがあります。 バッテリーは絶対に火気に投じないでください。
- 使用済みバッテリーの廃棄は、地方条例を順守してくださ い。
- ◆ バッテリーを自分で交換することは絶対にしないでくださ い。交換の際は、販売店にご依頼ください。

#### 設置における注意

- 1. 最高に拡がった風景を録画できるようにするため、本機はバッ クミラーの近くに設置してください。
- 2. レンズが必ず前面ガラス ワイパーのワイプ範囲内にあるよう にして、雨の場合もクリアな表示ができるようにしてください。
- 3. レンズに指で触れないでください。 指の脂がレンズに残り、 不明瞭なビデオ画像やスナップショット画像の原因となりま す。 レンズは定期的にお手入れしてください。
- 4. 本機を色付き窓に設置しないでください。 そうすることによ り、色付きフィルムが損傷する恐れがあります。
- 5. 設置場所は必ず色付き窓に妨げられない場所にしてください。

# **1** はじめに

# **1.1** パッケージの内容

パッケージは次の項目を含んでいます。欠損品目または破損品目が ある場合は、ただちに販売店にお問い合わせください。

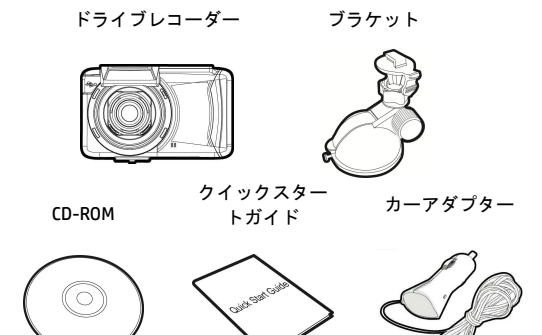

# **1.2** 製品の概要

正面図 6 上面図と底面図 側面図 (左と右) 7 4 15 背面図 2 a I জি 3

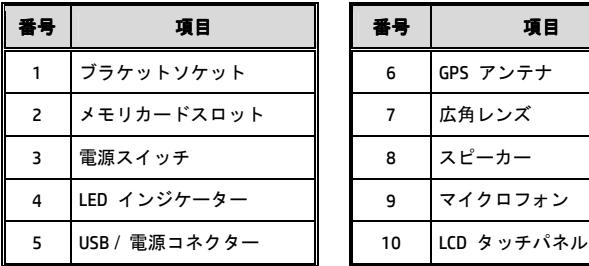

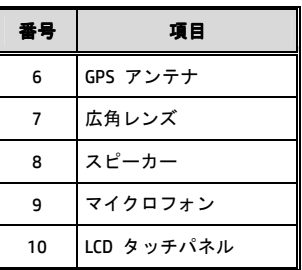

8

9

 $-10$ 

# **2** 入門編

# **2.1** メモリカードの挿入

図のように、メモリカードの金色のパーツと本機の画面を上に向け た状態でカードを挿入します。 カチッという音が聞こえたら、カー ドが定位置に収まったことを意味します。

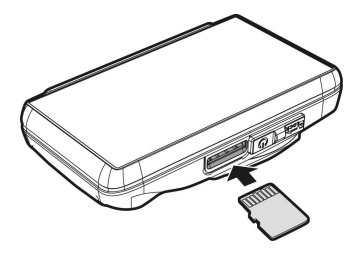

#### メモリカードの取り出し

メモリカードを押すと、カードがスロットから外れて出てきます。

#### 注意:

1.本機の電源がオンになっているときは、メモリカードを取り出したり、挿入し たりしないでください。 メモリカードが損傷することがあります。

- 2. Class 6 以上の定格の Micro SD カード (最大 32GB)を使用してください。
- 3. 初めて使用するときは Micro SD カードをフォーマットしてください。
- 4. メモリカードを取り外すとき、カードが飛び出て紛失する可能性があるので 注意してください。カードを簡単に取り外せるように、メモリスロットには バネが入っています。

# **2.2** 車内への設置

#### **2.2.1** フロントガラスへの取り付け

1. ブラケットを本機上部のブラケットスロ ットに取り付けます。カチッという音が 聞こえるまで押します。

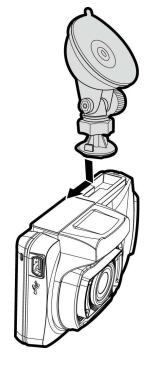

- 2. 吸着カップをフロントガラスに平行 に押し付けます。
- 3. 土台をフロントガラスにしっかり当 て、クランプを押し下げてカーホル ダーをフロントガラスに取り付けま す。 土台が所定の位置で固定されて いることを確認します。

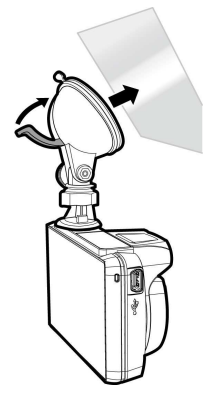

## **2.2.2** 機器の位置調整

1. ノブを緩め、本機を垂直方 向に回転させます。

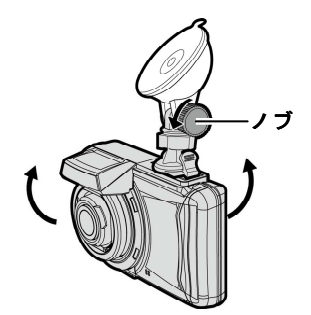

2. ノブを緩め、本機を最大 360°水平方向に回転させま す。

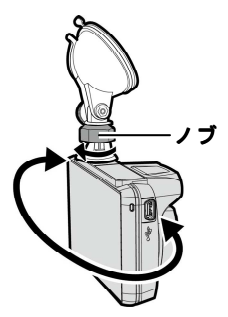

3. ノブを締め、本機が安全に所定の位置で固定されていること を確認します。

## **2.3** 電源への接続

付属の自動車用アダプターのみを使用して、機器をパワーアップし、 内蔵バッテリーを充電します。

1. 電源コネクターの一方の端を本機の USB/電力コネクターポー トに接続します。

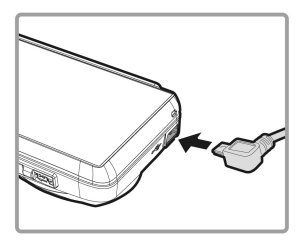

2. カーチャージャーの他方を車両のシガレットライターソケット に差込みます。 自動車のエンジンが始動すると、本機の電源 が自動的に入ります。

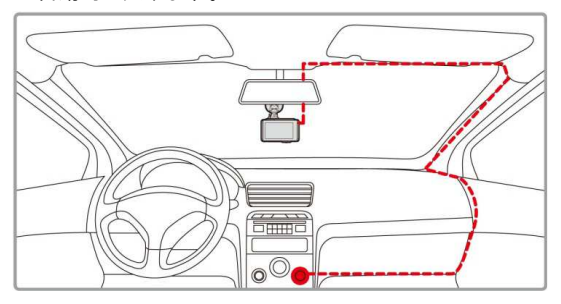

#### 注意:

本製品はバックミラーの近くに、可能であればフロントガラスの中心に取り付 けると最適な視界が得られます。

#### **2.4** 機器の電源オン**/**オフ

#### **2.4.1** 自動電源オン**/**オフ

自動車のエンジンが始動すると、本機の電源が自動的に入ります。 自動録画機能を有効にした場合、本機に雷源を入れた直後に自動的 に録画を開始します。

#### **2.4.2** 手動電源オン**/**オフとリセット

#### **2.4.2.1** 手動電源オン

電源スイッチを押し、電源スイッチがメモリカードスロットの上で 固定されていることを確認します。

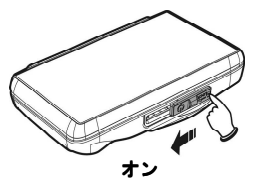

#### **2.4.2.2** 電源オフ

電源スイッチを押し、メモリスロットが開放され、本機の電源オフ シーケンスが始まったことを確認します。電源オフシーケンスに入 っているときは本機の電源を入れないでください。録画ファイルが 壊れることがあります。

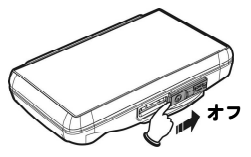

# **2.5** 初期設定

本機を使用する前に、自動録画機能を有効にし、正確な日付と時刻 を設定することをお勧めします。

### **2.5.1 UTC (Universal Time Code/**ユニバーサルタイム ユニバーサルタイム コード**)** の設定

お住まいの地域によっては、GPS 信号の検出時に正しい日付と時刻が更新さ れるように、ビデオカメラの現在の UTC 設定を変更する必要があります。

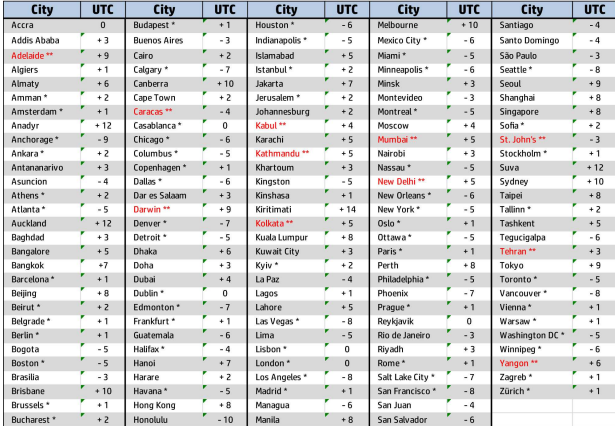

\* UTC オフセットに +1 時間を追加し、DST (夏時間) に合わせて調整してください。 \*\* この地域では、DST 調整が +30 分になる場合があります。

# **3** ドライブレコーダーの使用

# **3.1** ビデオ録画

#### **3.1.1 LDWS (**車線逸脱警告システム**)**

衛星が車両の位置を特定した後、**LDWS** が有効になっているとき、 車両の速度が 50 km/h (31 mile/h) に到達し、車両が本来の車線から 外れると、本機は音声で警告するか、画面に警告を表示します。 LDWS (車線逸脱警告システム) を設定するには、次の手順に従いま す。

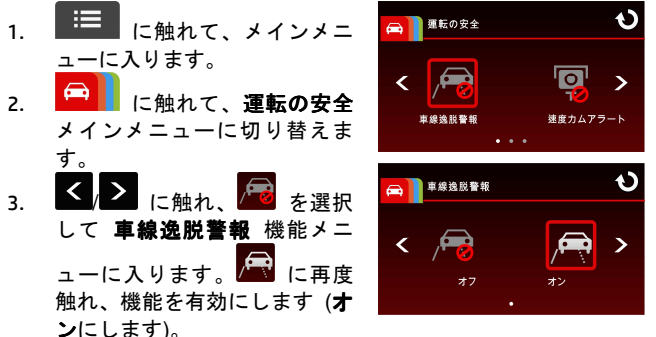

- $\overline{4.}$   $\overline{10}$  に触れて、録画画面に戻ります。
- 5. 車線逸脱警告システムを起動させた後、スクリーンの中央に照 準アイコン ズ が表示され、照準アイコンの水平線と路面 のアイレベルと重なり、また斜線を走行車線の間中に置くよう に設備を調整してください。取り付ける時に照準アイコンが物 体 (例えば:エンジンカバー)に遮られないように確認してく ださい。終点が遮られると誤審をもたらしかねない。

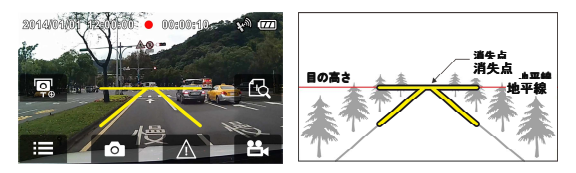

6. 衛星により車両の位置が特定される状態にあるとき、車両の 速度が 50 km/h (31 mile/h) に到達し、車両が本来の車線から 外れると、本機は音声で警告するか、画面に警告を表示しま す。

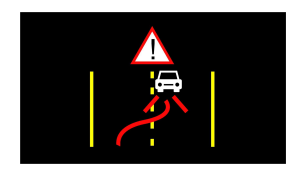

#### 注意:

- 1. **LDWS**は、衛星により車両の位置を特定できる状態にあるときのみ適用できま す。この機能を有効にする場合、衛星により車両の位置を特定できる状態に あることを確認してください。衛星測位機能は購入したモデルによって異な ります。
- 2. 本製品が外部電源と接続しない場合、LDWS、フロント衝突警告、前方車両発 進警告、ヘッドライト警告、速度カムアラート、制限速度アラート、運転者 疲労警報、衝突検出、加速/減速警報など、すべての安全運転機能が無効にな ります。

#### **3.1.2** 動体検知

動体検知が有効になっている場合、本機の電源を入れると、画面に 「**10** 秒待って動作検出に入るか、画面に触れて電源を切ります」と いうメッセージが画面に表示されます。これは 10 秒後に動作検知 に自動的に入ることを意味します。本機がレンズの正面で何らかの 動きを検知すると、設定した時間だけ録画されます。

動体検知を設定するには、次のように操作します。

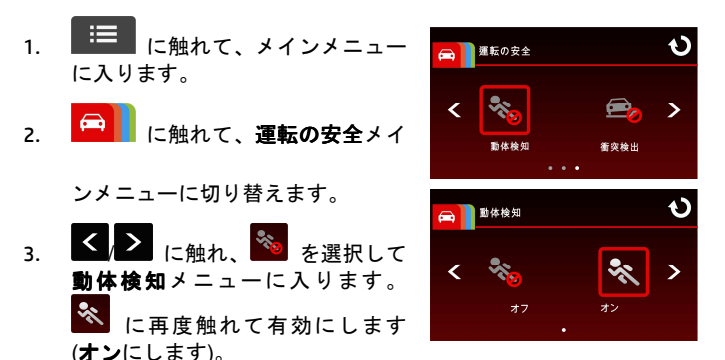

1 に触れて、録画画面に戻ります。

#### 注意**:**

- 1. 電池が満充電後、動作検知モードでの連続録画時間は30分です。
- 2. 電池的電池の蓄電能力は使用していくにつれて徐々に減少し、これは電池の 正常な現象です。

#### **3.1.3** 緊急録画

録画設定を開始するには、以下のように操作します。

1. ビデオの録画中、 $\boxed{\triangle}$  に触 れると緊急録画モードに入りま す。直後に画面の左下隅に「緊 急」というメッセージが表示さ れ、録画されたファイルは保護 されます。

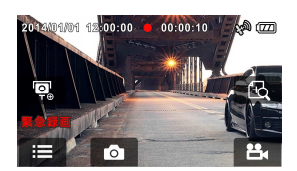

2. **ピー**にもう一度触れると録 画が停止します。

注意**:** 

- 1. *衝突検出*機能を有効化しているときに衝突が検出されると、緊急録画が自動 的に始まります。
- 2. 緊急録画ファイルが新規ファイルとして作成され、通常の定期録画により上 書きされないように保護されます。8G(以上)のメモリカードで最大10個の緊 急ビデオファイルを保存できます。緊急録画ファイルが一杯になると、「緊 急ファイルが一杯です」という警告メッセージが画面に表示されます。新し い緊急録画ファイルが作成されると一番古い緊急ファイルが自動的に削除さ れます。

# **3.2** ビデオの再生と画像の表示

### **3.2.1** ビデオと緊急録画の再生

- ビデオ録画ファイルは次のように再生します。
- 1. 記録 に触れて、メインメニューに入ります。
- 2. <sup>35</sup> | に触れ、ファイル / 位置メニューに切り替えます。
- 3. **| エレイム** に触れ、ビデオ / 緊 急録画 機能メニューに入りま す。

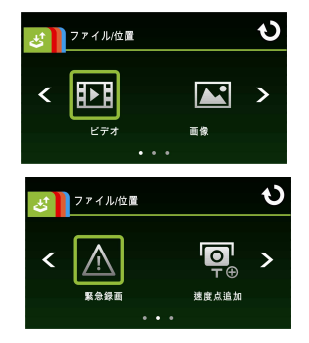

4. ■■ に触れてビデオファイルを閲覧します。再生するビ デオが決まったら、そのプレビューに触れると再生モードに 入ります。

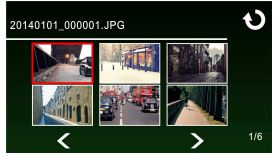

5. ● に繰り返し触れると録画画面に戻ります。

#### **3.2.2** 画像の表示

次のように画像を表示します。

- 1. | ニ に触れ、メインメニューに入ります。
- 2. **は | に触れ、ファイル / 位置**メインメニューに切り替えま す。
- 3. ■使機能メニュ ーに入ります。

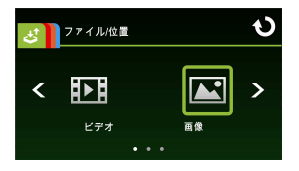

4. < > に触れて画像ファイルを閲覧します。表示する画像 が決まったら、そのプレビューに触れると画像再生モードに 入ります。

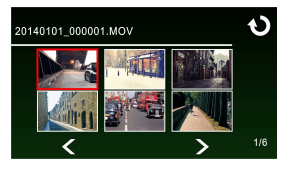

5. 1 に繰り返し触れると録画画面に戻ります。

#### **3.2.3** ファイルの削除

ファイルを削除するには、次の手順に従ってください。

- 1. | 三 に触れ、メインメニューに入ります。
- 2.  $\frac{1}{2}$  に触れ、ファイル / 位置メインメニューに切り替えま す。
- <sub>3.</sub> 23. 23. 仁<sub>に触れ、</sub>ドデオ/画像/緊急録画メニューに入りま す。
- 4. く / に触れてビデオまたは画像ファイルを閲覧します。 プレビュー画像に触れると**ビデオ/画像再生モード**に入りま す。
- 5. ■■ に触れて削除ファイルを選択メニューに入り を選択してファイルを 1 つまたは全部選択します。

に触れて選択を確定するか、取り消します。

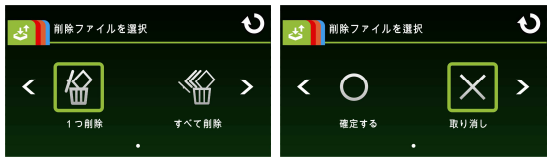

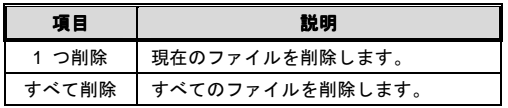

6. ● に繰り返し触れると録画画面に戻ります。

#### 注意:

削除されたファイルは復元できません。削除の前に必ずファイルをバックアッ プしてください。

#### 배터리 경고

- ◆ 본 시스템에서 권장하는 방식으로 항상 충전해 주십시오. 잘못된 배터리 사용은 폭발의 원인이 됩니다.
- ◆ 배터리를 분해하거나 구멍을 내거나 단락된 상태로 만들지 마십시오.
- ❖ 어린의 손이 닿지 않는 곳에 보관해 주십시오..
- 배터리가 화기에 노출된 경우 폭발 할 수 있습니다.배터리를 불에 폐기하지 마십시오.
- ◆ 배터리 폐기 시, 각 지역의 규정을 준수해 주십시오.
- ◆ 배터리를 임의로 교체하지 마시고 반드시 판매상에게 문의해 교체해 주십시오**.**

#### 설치 시 주의 사항

- 1. 최상의 시야를 확보하기 위해 본 장치를 백미러 근처에 설치해 주십시오.
- 2. 우천 시에도 깨끗한 시야를 확보하기 위해 본 카메라의 렌즈를 와이퍼가 작동하는 범위에 맞춰 주십시오.
- 3. 손으로 렌즈를 만지지 마십시오. 지문이 남게 되어 선명한 영상을 확보하는데 문제가 발생할 수 있습니다. 주기적으로 렌즈를 청소해 주십시오
- 4. 짙은 창문에 본 장치를 설치할 경우 화면의 색조에 영향을 미칠 수 있습니다.
- 5. 설치 위치가 짙은 창문에 의해 시야를 방해 받지 않는지에 대해 확인해 주십시오.

# **1** 소개

# **1.1** 포장 내용물

본 포장에는 다음과 같은 내용물이 포함되어 있습니다. 누락이나 손상된 부품이 있을 경우 즉시 대리점에 문의해 주십시오.

차량 레코더 브래킷

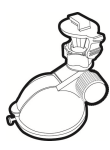

CD-ROM 빠른 설치 가이드 차량 어뎁터

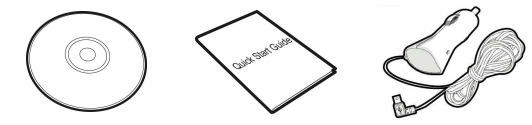

# **1.2** 제품 미리보기

상단및하단

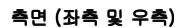

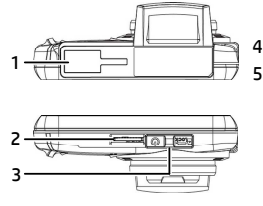

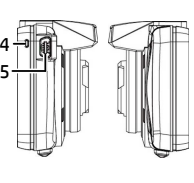

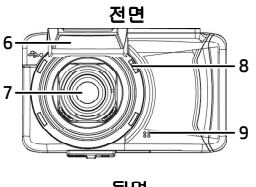

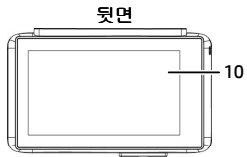

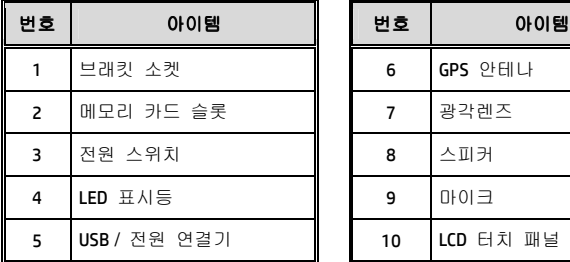

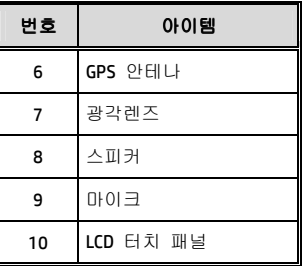

# **2** 시작하기 전에

# **2.1** 메모리 카드 삽입하기

아래 그림과 같이 메모리 카드의 금색 부위가 위로 향하게 하여 장치에게 삽입하며, 딸칵 소리가 들릴 때까지 메모리 카드를 끝까지 정확히 밀어 삽입 설치합니다.

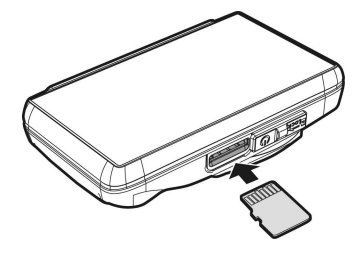

#### 메모리 카드 제거하기

메모리 카드 제거 버튼을 눌러 슬롯에서 카드를 제거합니다.

#### 주의:

- 1. 장치가 켜져 있을 때, 메모리 카드를 삽입하거나 제거하지 마십시오. 메모리 카드 손상의 원인이 될 수 있습니다.
- 2. 클래스 6 혹은 그 이상의 마이크로 SD 카드를 사용해 주시고, 최대 32GB 이상까지 지원합니다.
- 3. 처음 사용 시 마이크로 SD 카드를 포맷해 주십시오.
- 4. 메모리 카드를 제거하실 때, 카드가 튀어 나와 분실되는 경우가 있으니 주의해 주십시오. 본 메모리 슬롯은 카드 제거를 용이하게 하기 위해 스프링 구조를 갖추고 있습니다.

# **2.2** 차량에 설치하기

#### **2.2.1** 앞 유리에 마운트

1. 브래킷을 제품 상단의 브래킷 슬롯에 딸칵 소리가 날 때까지 밀어 넣습니다.

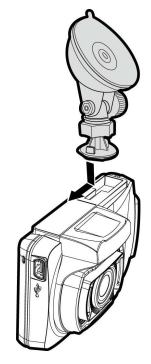

- 2. 흡입판을 옆으로 기울인 채로 앞 유리 흡입 위치에 맞춰 설치합니다.
- 3. 앞 유리에 단단히 고정시키고 앞 유리에 차량 홀더를 장착하는 클램프를 눌러 주십시오. 고정장치가 제자리에 잘 고정이 되었는지 확인합니다.

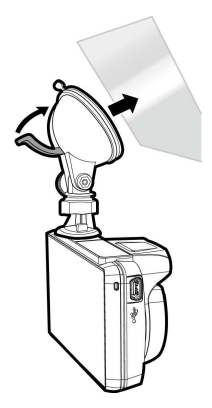

#### **2.2.2** 장치 위치 조정

1. 노브를 풀고 장치를 수직으로 움직여 주십시오.

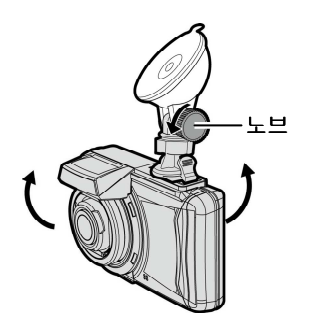

2. 노브를 풀고 장치를 수평으로 360° 이상 돌려 주십시오.

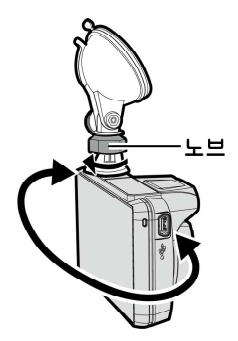

3. 이어서 장치가 제자리에 안전하게 고정되었는지 노브를 조이며 확인해 주십시오.

# **2.3** 전원 연결하기

제품에 포함된 차량 어댑터만을 사용해 본 제품의 배터리를 충전해 주십시오.

1. 전원 연결기의 한 끝을 장치 상에 있는 USB/전원 연결기 포트에 연결해 주십시오.

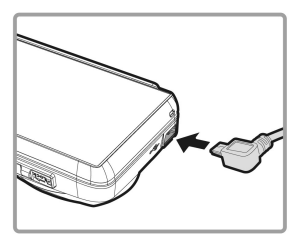

2. 차량 어댑터의 다른 한 쪽을 담배 라이터 소켓에 연결합니다. 차량에 시동이 걸리면 장치가 자동으로 켜지게 됩니다.

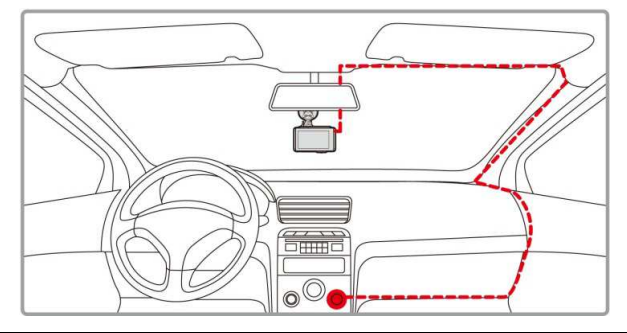

#### 주의:

본 제품을 가장 최적하게 사용하기 위해 가능한 앞 유리의 중앙의 백 미러 근처에 설치해 주십시오
## **2.4** 장치 전원 켜기/끄기

#### **2.4.1** 자동 전원 켜기**/**끄기

차량 엔진이 작동되면 본 장치 자동으로 켜집니다. 만약 자동 기록 기능이 활성화되어 있다면 장치가 켜지고 바로 자동으로 녹화가 진행됩니다.

#### **2.4.2** 수동 전원 켜기**/**끄기와 재설정

#### **2.4.2.1** 수동 전원 켜기

전원 스위치를 누르고 전원 스위치가 메모리 카드 슬롯에 걸렸는지 확인해 주십시오.

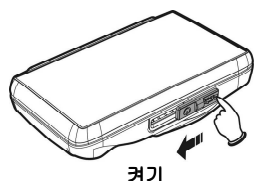

#### **2.4.2.2** 전원 끄기

전원 스위치를 누르고 메모리 슬롯이 해제되어 있는지 확인하고 장치 전원 끄기 순서를 시작합니다. 전원 끄기 순서가 시작되었을 때 장치의 전원을 켜지 마십시오. 녹화된 파일이 손상될 수 있습니다.

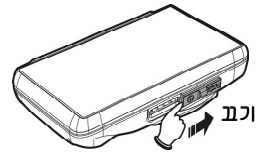

## **2.5** 초기 설정들

본 장치를 사용하기 전에 자동 기록 기능을 활성화하고 정확한 날짜와 시간을 설정하실 것을 권장 드립니다.

## **2.5.1** 협정 세계시**(UTC)** 설정

현재 위치에 따라서, GPS 신호가 감지될 때 올바른 날짜와 시간이 업데이트되도록 캠코더의 현재 UTC 설정을 변경할 필요가 있을 수 있습니다.

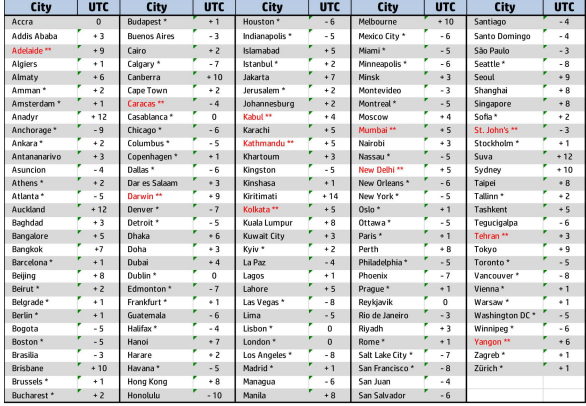

- \* 반드시 +1 시간을 UTC 오프셋에 추가하여 일광절약시간(DST)을 조정하십시오.
- \*\* 이 지역들은 반 시간 증가와 일광절약시간(DST)을 준수할 수 있습니다.

# **3** 자동차 레코더 이용하기

## **3.1** 비디오들 녹화하기

## **3.1.1 LDWS (**차선이탈경고장치**)**

위성 위치 확인 후, **LDWS** 가 활성화되면 본 기기는 음성 경보 시스템을 제공하고 차량이 제한 속도에 혹은 50km/h (31 마일 / H)를 초과하거나 원래 차선에서 벗어나면 스크린 경보를 표시하게 됩니다. 아래와 같은 순서로 LDWS(차선이탈경고장치)를 설정해 주십시오.:

- 1. 터치해 메인 메뉴로 들어갑니다.
- 2. **즉 터치해 안전 운전** 메인 메뉴로 들어갑니다.
- 3. < /> 터치해 <del>/ 성</del> 선택하면 **LDWS** 기능 메뉴로 들어갑니다. 이어서 터치하면 다시 기능이(켜짐) 활성화 됩니다.
- 4. ◆ 터치해 녹화 스크린으로 돌아갑니다.

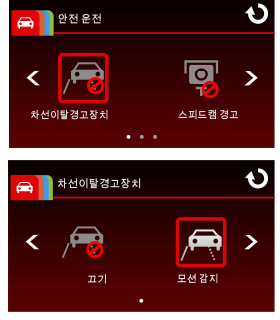

5. 차선이탈경고장치 기능이 켜지면, 스크린 중앙에 중앙 정리 아이콘  $\overline{\mathscr{X}}$  이 표시되며 설비를 중앙 정리 아이콘의 수평선과 노면의 시평선이 서로 겹치도록 조절하고 사선이 운행 차도 중간에 오도록 합니다. 설치 시, 중앙 정리 아이콘이 기타 물체(예: 엔진 덮개)에 의해 가려지지 않았는지 확인해 주시고 만약 가려졌을 경우 감지 오류의 원인이 될 수 있으므로 주의해 주십시오.

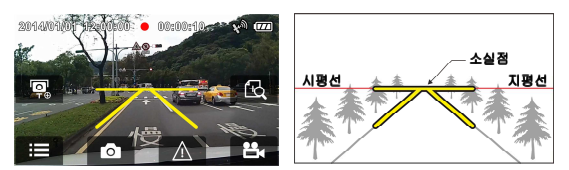

6. 위성 위치가 준비 상태가 되면, 차량이 제한 속도에 도달하거나 50km/h(31마일 / H)를 초과했을 때, 혹은 차량이 원래 차선에서 벗어나면 음성 경고와 스크린 경보를 표시하게 됩니다.

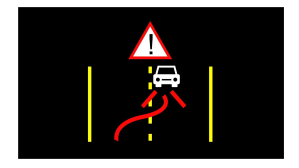

#### 주의:

- 1. **LDWS** 기능은 위성 위치 확인이 준비 상태일 경우에만 적용됩니다. 본 기능을 사용하시기 전 기기의 위성 위치 확인 기능이 준비되어 있는지 먼저 확인해 주십시오. 위성 위치 추적 기능은 구매 모델에 따라 다릅니다.
- 2. 본 제품의 LDWS, 스피드 캠 경고, 스피드 제한 경고, 운전 피로 경고 및 충돌 감지 경고 등과 같은 *안전 운전* 기능은 본 제품이 외부 전원과 연결되어 있지 않은 경우 사용하실 수 없게 됩니다.

#### **3.1.2** 모션 감지

모션 감지 기능이 활성화되면, 기기의 전원이 켜졌을 때 스크린 상에 "동작감지모드에 들어가려면 **10** 초간 기다리거나**,** 화면을 터치하여 전원을 꺼주세요**.**" 라는 메세지가 표시됩니다. 본 메세지는 10 초 후에 자동으로 모션 감지 모드로 들어간다는 것을 의미하며, 본 기기 렌즈 앞에 어떠한 모션이 감지되면 비디오 녹화가 활성화되어 설정된 시간만큼 녹화하기가 진행됩니다.

아래와 같은 순서로 모션 감지 기능을 설정해 주십시오.:

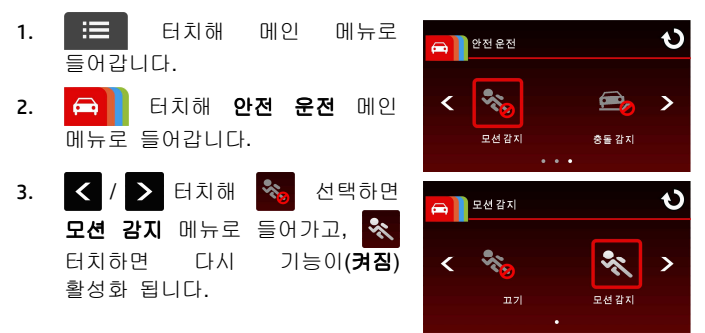

4. 터치해 녹화 스크린으로 돌아갑니다.

#### 주의: 1. 배터리의 남은 량이 충분하고 상태가 양호한 상황 하에서 이동 감지 연속 녹화 시간은 약 30분 가량입니다. 2. 배터리의 축전 능력은 설비 사용 기간에 따라 줄어들게 되며 이는 배터리의 정상적인 현상입니다.

#### **3.1.3** 비상상황 녹화

아래와 같은 순서로 비상상황 녹화 기능을 설정해 주십시오.:

1. 비디오 녹화하기 상태에서 터치하면 긴급 녹화하기 모드로 들어가게 되며 "비상상황"이라는 메세지가 스크린의 좌측 하단에 바로 표시되고 녹화된 파일은 보호받게 됩니다.

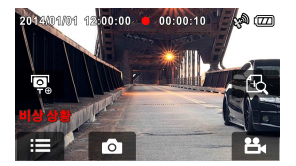

2. 무- 다시 누르면 녹화하기가 중지됩니다.

#### 주의:

- 1. *충돌 감지* 기능이 활성화되고 충돌이 감지되면 본 기기는 자동으로 비상상황 녹화하기로 전환됩니다.
- 2. 비상상황 녹화하기는 새로운 파일을 생성하게 되며 일반 사이클 녹화하기로 생성된 파일을 덮어쓰지 못하도록 파일이 보호됩니다. 8GB(혹은 그 이상) 메모리 카드는 10개의 긴급상황 녹화파일을 저장할 수 있습니다. 비상상황 녹화파일이 가득 차면 스크린에 "비상 파일이 가득 찼습니다."라는 메세지가 표시되고 가장 오래된 비상상황 녹화파일부터 자동 삭제되며 새로운 파일이 저장됩니다.

## **3.2** 비디오 재생 및 사진 보기

#### **3.2.1** 비디오 재생과 비상상황 녹화하기

아래와 같은 순서로 비디오 녹화 파일을 재생합니다.:

- $1.$   $\overline{1}$  터치해 메인 메뉴로 들어갑니다.
- 2. <mark>33 대</mark> 터치해 **파일 / 위치** 메뉴로 전환합니다.
- 3. **1개 / A** 터치해 **비디오 /** 비상상황 기능 메뉴로 들어갑니다.

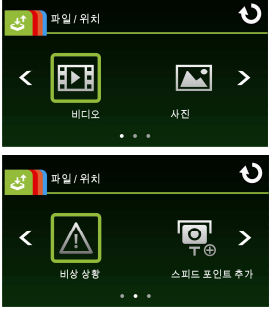

4. < / > 터치해 필요한 비디오 파일을 확인한 후, 선택된 비디오 미리 보기 화면을 터치하면 재생 모드로 들어가게 됩니다.

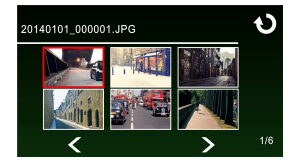

5.  $\bullet$  다시 한 번 누르면 녹화 스크린으로 돌아갑니다.

### **3.2.2** 사진 보기

아래와 같은 순서로 사진 보기를 합니다.:

- 1. 터치해 메인 메뉴로 들어갑니다.
- 2. <mark>3 공대 리치해 파일 / 위치</mark> 메뉴로 전환합니다.
- 3. **조** 터치해 사진 기능 메뉴로 들어갑니다.

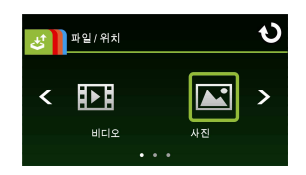

4. < /> 터치해 필요한 사진 파일을 확인한 후, 선택된 사진 미리 보기 화면을 터치하면 사진 보기 모드로 들어가게 됩니다.

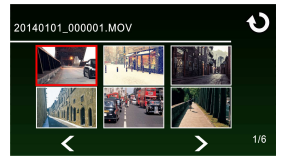

5.  $\bullet$  다시 한 번 누르면 녹화 스크린으로 돌아갑니다.

#### **3.2.3** 파일 삭제하기

아래 순서에 따라 파일을 삭제해 주십시오.

- 1. HE 터치해 메인 메뉴로 들어갑니다.
- 2. 터치해 파일 **/** 위치 메뉴로 전환합니다.
- 3. 18 / 조직 / 스 터치해 비디오/사진/비상 상황 메뉴로 들어갑니다.
- 4. < /> 터치해 필요한 비디오 혹은 사진 파일을 확인한 후, 선택된 미리 보기 이미지를 터치하면 비디오**/**사진 모드로 들어갑니다.
- 5. H는 터치해 **파일 삭제** 메뉴로 들어간 후, KA / KA 을 선택해 파일 하나 혹은 전부를 삭제합니다.  $\bigcirc$  /  $\times$  을 이용해 삭제 확인 혹은 삭제 취소를 합니다.

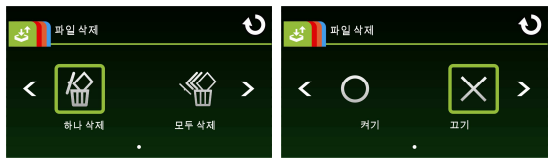

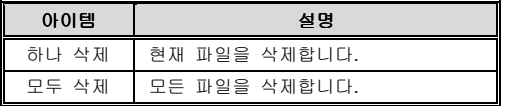

6. 다시 한 번 누르면 녹화 스크린으로 돌아갑니다.

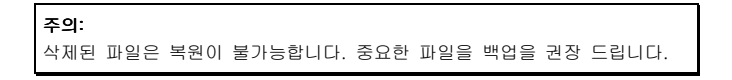

## **Предупреждение для батареи**

- Зарядку следует выполнять только с помощью предоставленной системы. Неправильное обращение с батареей может привести к взрыву.
- Не следует разбирать батарею, протыкать ее или допускать короткие замыкания.
- Держите батарею вне досягаемости детей.
- Батареи могут взрываться под воздействием открытого огня. Не пытайтесь избавляться от батарей, бросая их в огонь.
- **Утилизируйте использованные батареи в соответствии с местными правилами. Не следует заменять батареи самостоятельно; обращайтесь за этим к дилеру.**

## **Примечания по установке**

- 1. Для достижения лучшего обзора устанавливай-те устройство рядом с зеркалом заднего вида.
- 2. Объектив должен находиться в зоне очистки ветрового стекла для обеспечения ясного изо-бражения даже в случае дождя.
- 3. Не дотрагивайтесь до объектива руками. На объективе могут остаться следы от пальцев, что приведет к нечеткому видео- или фотоизобра-жению. Регулярно очищайте объектив.
- 4. Не устанавливайте устройство на тонирован-ное стекло. Это может повредить затемняющую пленку.
- 5. Место установки не должно блокироваться за-темненным стеклом.

# **1 Введение**

# **1.1 Комплектация**

В упаковке содержатся следующие принадлежности. В случае отсутствия или повреждения какой-либо принадлежности сразу же обращайтесь к продавцу.

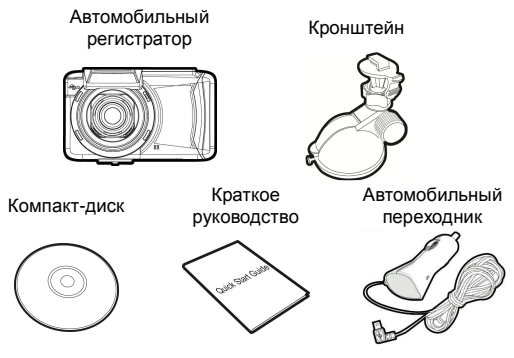

# **1.2 Описание устройства**

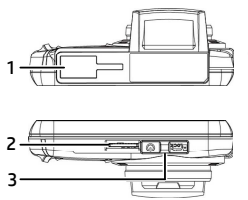

Вид сверху и снизу Вид с боковой стороны (слева и справа)

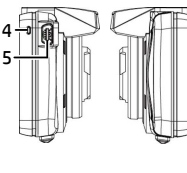

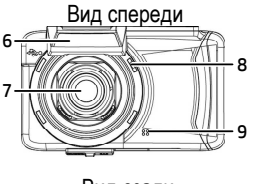

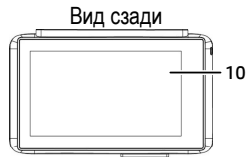

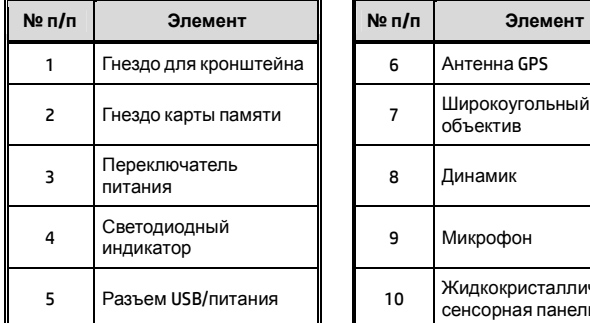

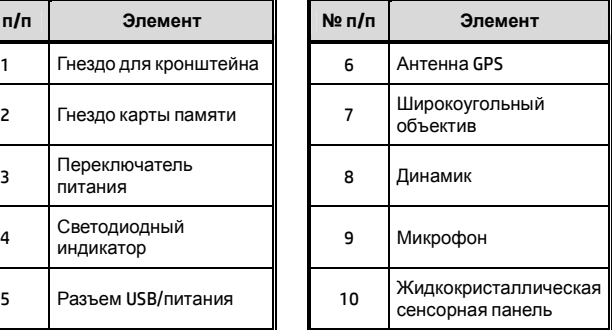

# **2 Начало работы**

## **2.1 Установка карты памяти**

Вставьте карту памяти так, чтобы покрытая золотом часть смотрела вверх при экране устройства также смотрящем вверх, как показано на иллюстрации. Давите на карту памяти, пока не раздастся щелчок, указывающий, что она заняла свое место.

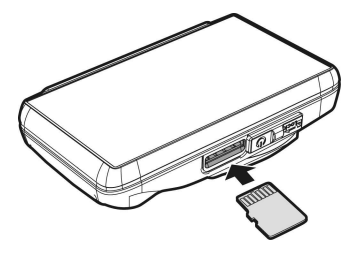

#### **Извлечение карты памяти**

Нажмите на карту памяти, чтобы извлечь ее из гнезда.

#### **Примечание.**

1. Не извлекайте и не устанавливайте карту памяти при включенном устройстве. Это может привести к повреждению карты.

2. Используйте карту Micro SD Класса 6 или выше макс. объемом до 32 ГБ.

3. Отформатируйте Micro SD карты перед первоначальным использованием.

4. При извлечении карты памяти будьте осторожны: карта может выскочить и быть утеряна. Разъем памяти снабжен устройством для ее выталкивания, чтобы упростить процесс извлечения карт.

# **2.2 Установка в автомобиле**

### **2.2.1 Установка на ветровое стекло**

1. Присоедините кронштейн к устройству. Передвиньте его в держателе кронштейна до щелчка.

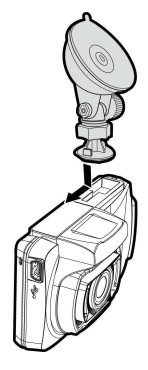

- 2. Ровно удерживая присоску, поместите ее на ветровое стекло.
- 3. Крепко удерживая основание кронштейна на ветровом стекле, надавите на зажим, чтобы установить автодержатель на стекло. Проверьте надежность крепления.

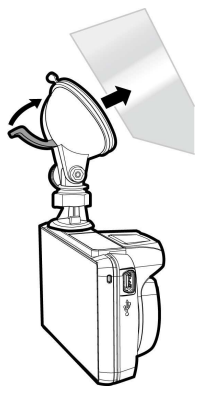

## **2.2.2 Adju Отрегулируйте положение устройства**

1. Ослабьте ручку для поворота устройства по вертикали.

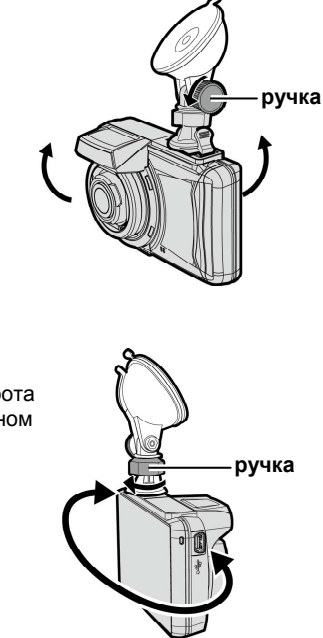

2. Ослабьте ручку для поворота устройства в горизонтальном положении до 360°.

3. Затем затяните ручку, чтобы надежно зафиксировать устройство.

# **2.3 Подключение питания**

Для питания устройства и зарядки встроенной батареи используйте только прилагаемый в комплекте автомобильный адаптер.

1. Подключите один конец соединителя питания к разъему порта USB/питания на устройстве.

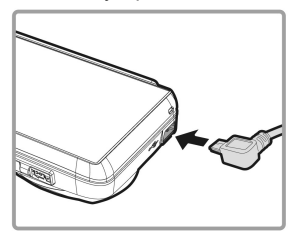

2. Другой разъем подключите в гнездо прикуривателя автомобиля. После запуска двигателя автомобиля устройство включится автоматически.

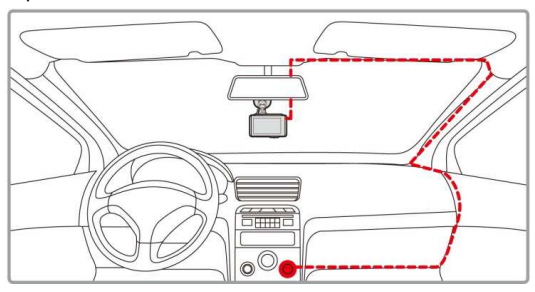

#### **Примечание.**

Для оптимального обзора данное устройство следует по возможности устанавливать рядом с зеркалом заднего вида в центре лобового стекла.

## **2.4 Включение и выключение устройства**

#### **2.4.1 Автоматическое включение/выключение**

После запуска двигателя автомобиля устройство включается автоматически. Если включена функция *Автостарт записи*, сразу после включения устройства автоматически запускается режим записи.

## **2.4.2 Включение/выключение и сброс вручную**

#### **2.4.2.1 Включение вручную**

Нажмите **переключатель питания** и убедитесь, что переключатель питания надежно встал на разъеме карты памяти.

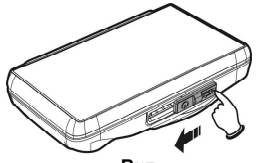

**Вкл.**

#### **2.4.2.2 Выключение питания**

Нажмите **переключатель питания** и убедитесь, что разъем карты памяти свободен, а устройство начало отключаться. Не включайте устройство, когда оно в процессе отключения: это может привести к повреждению записанного файла.

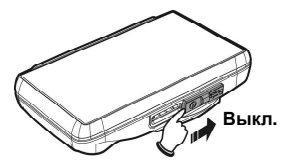

# **2.5 Первоначальная настройка**

Перед использованием данного устройства мы рекомендуем включить функцию **Автостарт записи** и установить правильные значения **Даты и времени**.

## **2.5.1 Установка даты и времени**

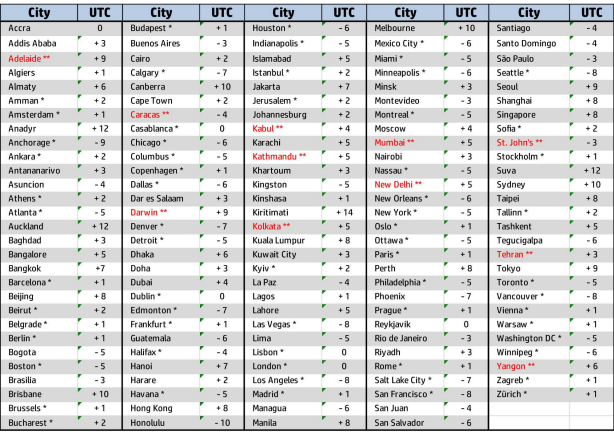

# **3 Использование автомобильного регистратора**

# **3.1 Видеозапись**

## **3.1.1 LDWS (система слежения за дорожной разметкой)**

Когда **LDWS** включена после выполнения спутникового позиционирования, устройство будет подавать звуковой сигнал и отображать экран предупреждения, если автомобиль сходит с полосы, на которой находился, при скорости более 50 км/ч. Чтобы настроить LDWS (систему слежения за дорожной разметкой), выполните следующие действия.

1. Коснитесь  $\blacksquare$  Для перехода в главное меню. 2. Коснитесь , чтобы переключиться на раздел главного меню **Безопасность при вождении**.  $\overline{3}$ . Коснитесь  $\overline{3}$  чтобы выбрать **для входа в меню** функций LDWS; коснитес снова, чтобы включить функцию **ВКЛ**.

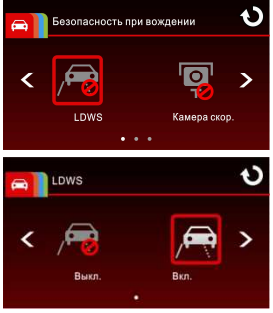

- 4. Коснитесь **для возврата на экран записи.**<br>5. После включения I DWS, экран булет отобража
- 5. После включения LDWS, экран будет отображать значок выравнивания . Пожалуйста, настройте видеокамеру так, чтобы горизонтальная линия и уровень глаз частично совпадали, при этом линии стыка находятся в центре полосы движения. Убедитесь, что значок выравнивания незатемнен (например, капотом) во время установки, т.к. это может привести к неправильной оценке, если конечная точка затемнена.

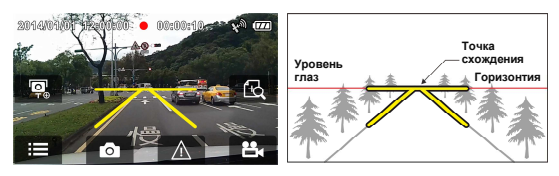

6. Когда спутниковое позиционирование находится в состоянии готовности, устройство будет подавать звуковой сигнал и отображать экран предупреждения, если автомобиль сходит с полосы, на которой находился, при скорости более 50 км/ч.

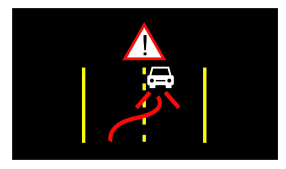

#### **Примечание.**

1. LDWS применима, только когда спутниковое позиционирование находится в состоянии готовности. Убедитесь в готовности спутникового позиционирования на своем устройстве, если хотите активировать данную функцию. Функция Спутниковое позиционирование зависит от приобретенной модели.

2. Все функции *Безопасности при вождении*, такие как LDWS, «Камера скор.», «Сигнал о превыш. ск.», «Сигнал об усталости» и «Датчик удара», будут отключены, если устройство не подсоединено к внешнему источнику питания.

## **3.1.2 Детектор движения**

Если **Детектор движения** активирован, то при включении устройства на экране появится сообщение «*Подождите* **10**  *секунд для входа в режим детектора движения или коснитесь экрана для отключения*». Это означает, что система автоматически войдет в режим детектора движения через 10 секунд; когда перед объективом устройства что-то движется, видеозапись будет активирована на время, соответствующее настройке продолжительности.

Для настройки детектора движения выполните следующие действия.

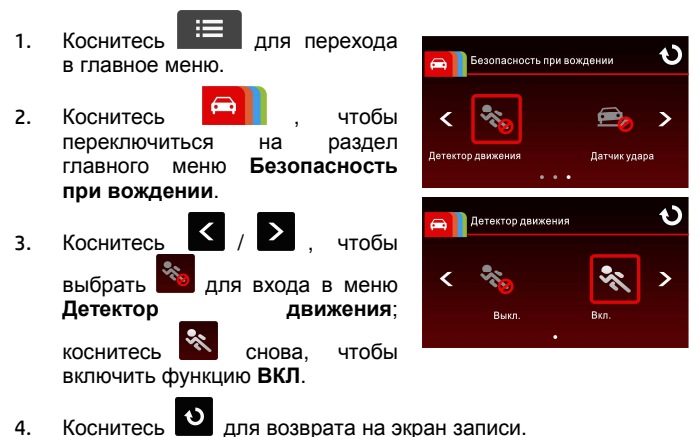

#### **Примечание.**

1. Когда батарея полностью заряжена и находится в хорошем состоянии, детектор движения может записывать непрерывно в течение около 30 минут.

2. При использовании устройства, емкость батареи будет постепенно уменьшаться. Это нормальное явление для батареи.

# **3.1.3 Экстренная запись**

запуска экстренной записи выполните следующие действия:

1. В режиме записи видео

коснитесь  $\frac{1}{2}$  чтобы войти в режим экстренной записи. Немедленно в левом верхнем углу экрана появится сообщение «Аварийная

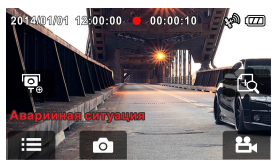

ситуация», и записываемый файл будет защищен.

- -
- 2. Коснитесь  $\Box$  снова, чтобы остановить запись.

#### **Примечание.**

1. Если включена функция *Датчик удара* и произошло столкновение, устройство автоматически переключается в режим экстренной записи. 2. Создается новый файл экстренной записи, который будет защищен от перезаписи. На карте 8 Гб — до 10. Когда будет достигнуто максимальное количество файлов, на экране появится предупреждающее сообщение «*Удалите события*». При этом более старые файлы будут удаляться автоматически по мере создания новых файлов.

## **3.2 Воспроизведение видео и просмотр изображений**

### **3.2.1 Воспроизведение видео и экстренная запись**

Для воспроизведения записанных файлов видео выполните следующие действия:

1. Коснитесь **для перехода в главное меню.** 

- 2. Коснитесь **, не в кото перейти к меню Файл/Положение**.
- 3. Коснитесь  $\mathbb{E}$   $\mathbb{E}$   $\mathbb{E}$   $\mathbb{E}$  для входа в меню функции **Видео/Аварийная ситуация**.

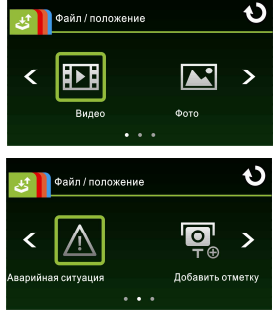

4. Коснитесь  $\langle \rangle$  Для поиска нужного файла видео и коснитесь выбранного отрывка видео для входа в режим воспроизведения

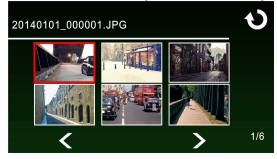

5. Коснитесь **несколько раз подряд для возврата на** экран записи.

## **3.2.2 Просмотр изображений**

Для просмотра изображений выполните следующие действия.

- 
- 1. Коснитесь  $\mathbb{H}$  для перехода в главное меню.
- 2. Коснитесь  **Види**чтобы перейти к разделу главного меню **Файл/Положение**.
- 3. Коснитесь для входа в меню функции **Фото**.

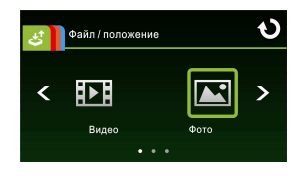

4. Коснитесь  $\left| \left( \right| \right)$  для поиска нужных файлов изображений и коснитесь выбранного эскиза для входа в режим воспроизведения изображений.

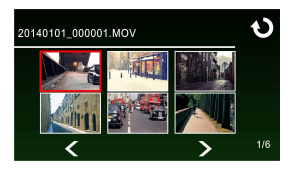

5. Коснитесь **несколько раз подряд для возврата на** экран записи.

## **3.2.3 Удаление файлов**

Для удаления файлов выполните следующие действия.

- 1. Коснитесь **для перехода в главное меню.** 2. Коснитесь **ФИ, чтобы перейти к разделу главного меню Файл/Положение**.
- $\overline{3}$ . Коснитесь  $\overline{2}$  /  $\overline{4}$  /  $\overline{4}$   $\overline{4}$  для входа в меню **Видео/Фото/Аварийная ситуация**.
- 4. Коснитесь  $\sum$  для поиска нужных файлов видео или изображений и коснитесь выбранного эскиза для входа в **Режим воспроизведения видео/изображений.**
- 5. Коснитесь для входа в меню **Удаление файлов**, выберите  $\mathbb{Q}$   $\mathbb{Z}$  для удаления одного или всех файлов.

коснитесь  $\bigcup_{k} X_k$ , чтобы подтвердить или отменить выбор.

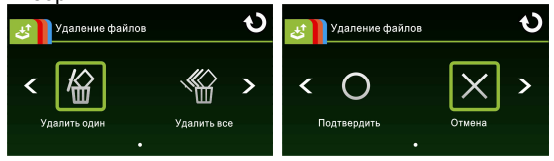

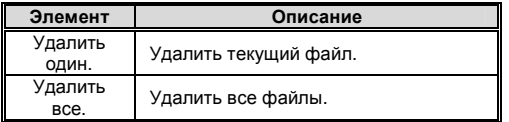

6. есь несколько раз подряд для возврата на экран записи.

#### **Примечание.**

Удаленные файлы не могут быть восстановлены. Перед удалением создайте резервные копии файлов.

12031639300-A